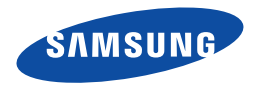

# **Samsung SMART CAMCORDER** 数码摄像机 使用说明书

HMX-Q30/HMX-Q300

www.samsung.com/register

要进行视频录制,可使用支持更快写入速度的存储卡。 建议存储卡: 6MB/s (类别 6) 或以上。

# 在阅读本用户手册之前

阅读本用户手册之前,请注意以下内容。

# 本说明书中图示和符号的意思

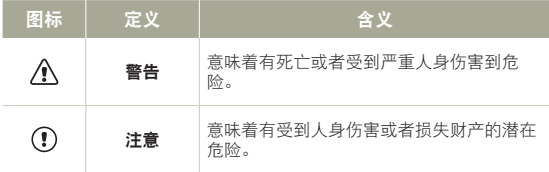

# 本手册中使用的图标

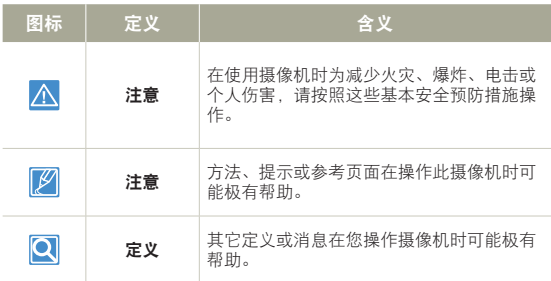

为了您和其他人不受到伤害,请注意并且遵守这些警示符号以及提 示信息。

阅读之后,请将此内容另行保存,以供日后参考。

## 使用时的重要信息

#### 警告 !

- • 本摄像机应长期连接电源防护地界线。
- 电池组不应该暴露干过热的地方。譬如有阳光,火等类似的地方。

#### 注意

如果电池组更换不正确会有爆炸的危险。 仅更换使用同样或等效型的电池组。

要从本机主电源断开本设备,必须从主电源插座拔下插头,因此 主电源插头应该更易于操作。

#### **Q** 录制时的正确礼仪

- • 未经其授权或同意,切勿记录人的视频和照片。
- • 在禁止录制的地方,切勿记录视频和照片。
- • 不要在私人地方录制视频和照片。

# 有关使用的重要信息

#### 关于本用户手册

感谢您购买 Samsung 摄像机。在使用摄像机之前,请仔细阅读本 用户手册,并将其放在方便之处以供将来参考。如果摄像机无法正 常操作, 请参阅故障排除。 → 第 94~104 页

#### 本用户手册适用于型号 HMX-Q30, HMX-Q300。

- • 在本用户手册中使用 HMX-Q30 型号说明。
- • 本用户手册中的显示可能不如您在 LCD 屏幕上看到的那样准确。
- • 存储介质和其它附件的设计和规格若有变更,恕不另行通知。
- • 使用之前,请仔细阅读"安全信息"之后正确使用本产品。
- • 在本说明书中,'存储卡(卡)'意味着 SD 卡 , SDHC 卡或 SDXC。
- • 在本用户说明书的功能叙述中,屏幕指示图标会在您操作相应功 能时出现在显示屏上。 例如: 远程微距子菜单项→第83页
	- 打开 ( \*): 设置录制非常小的物体的特写图像。
	- 如果设置为打开,相应的图标 ( \*) 会出现在屏幕上。
- • 对于因未遵守用户说明书引起的任何伤害或产品损坏, Samsung 概不负责。

#### 在存住用来提供机之前

- • 此产品以 H.264 (MPEG4/AVC) 格式录制视频。
- • 可以在个人计算机上使用本摄像机的内置软件来播放和编辑本摄 像机录制的视频。
- • 请注意,本摄像机与其他数字视频格式不兼容。
- • 在录制重要视频之前,请先试录。 播放试录的内容以确保正确录制视频和音频。
- • 当处理本摄像机或存储卡等项时,可能会由于失误而丢失录制的 内容。

对于因为丢失录制的内容导致的损失,Samsung 不承担赔偿责 任。

#### • 备份重要的已录制数据。

通过将文件复制到计算机上来保护重要的已录制数据。我们还建 议您将数据从计算机上复制到其他存储介质以进行存储。请参阅 软件安装指南和 USB 连接指南。

#### • 版权 :请注意,本摄像机仅供个人使用。

使用其他数字 / 模拟媒体和设备录制在本摄像机的存储介质上的 数据受版权法保护,除了个人欣赏之外,非经版权所有者许可不 得使用。即使您录制表演、演出或展览等事件供个人欣赏,也强 烈建议您事先获得许可。

#### 有关商标的说明

- • 此手册或其他三星产品说明文件中提及的所有产品名称和注册商 标是其各自所有者的商标或注册商标。另外、本手册中并不是在 每种情况下都提到"™"和"®"。
- • SD, SDHC 和 SDXC 的徽标是 SD-3C, LLC 的商标。
- Microsoft<sup>®</sup>、Windows<sup>®</sup>、Windows Vista®、Windows<sup>®</sup> 7、和 DirectX® 是 Microsoft Corporation 在美国和其他国家的注册商标 或商标。
- Intel®、Core™、Core 2 Duo®、和 Pentium® 是 Intel Corporation 在美国和其他国家的注册商标或商标。
- • AMD 和 Athlon™ 是注册商标或在美国和其他国家的 AMD 公司的 商标。
- • Macintosh 和 Mac OS 是 Apple Inc. 在美国和其他国家的注册商 标或商标。
- • Flickr 是 Yahoo 的商标。
- • Facebook 是 Facebook Inc. 的商标。
- • Twitter 是 twitter Inc. 的商标。
- • Picasa 是 Google Inc. 的商标。
- • HDMI、HDMI 徽标和 High-Definition Multimedia Interface 是 HDMI Licensing LLC 的商标或注册商标。
- Adobe、Adobe 徽标和 Adobe Acrobat 是 Adobe Systems Incorporated 在美国和其他国家 / 地区的注册商标或商标。

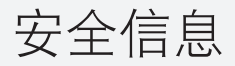

下面显示的安全注意事项用于防止人员伤害或材料损毁。要注意所有说明。

# 警告 表示有造成死亡或严重伤害的危险。

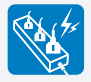

请勿使插座和延长电源线过量负荷, 以免导致不正常热量或火灾的危险。

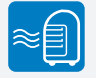

在温度超过 60℃ 时使用摄像机可 能会造成火灾。 使电池保持较高温度可能会造成爆 炸。

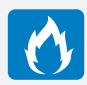

请勿让水或金属及易燃物进入摄像机 或交流电源适配器。否则可能会造成 火灾。

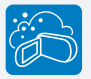

要避免沙尘!细沙或灰尘进入摄像机 或交流电源适配器会引起故障。

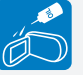

要避免油!油进入摄像机或交流电源 适配器会造成触电或故障。

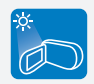

请勿让LCD屏幕直接对着太阳。否则 会造成眼睛伤害,也会导致产品内部 零件出现故障。

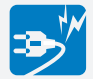

请勿通过用重物按压来强制弯曲电源 线或损坏交流电源适配器。这样可能 会有火灾或触电危险。

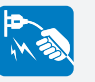

请勿拉交流电源适配器上的电源线来 断开电源,这样可能会损坏电源线。

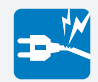

如果交流电源适配器的电源线损坏、 裂开或断掉,请勿使用。否则可能会 导致火灾或电击。

## 安全信息

# ————————————————————<br>表示有造成死亡或严重伤害的危险。

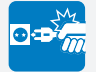

如果插头不能完全插入插座,或插座 内的金属片外露,请勿连接交流电源 适配器。

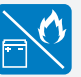

请勿在火中处理电池组,否则会引起 爆炸。

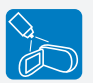

切勿使用清洁液或类似的化学药品。 请勿直接在摄像机上喷洒清洁液。 否则可能会造成火灾。

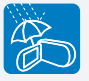

在海滩、游泳池或雨中使用摄像机 时,要使其远离水。否则会有故障或 触电的危险。

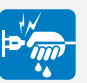

请勿用湿手拔插电源线。否则会有触 电的危险。

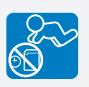

请勿让儿童接触到用过的锂电池或存 储卡。如果儿童吞下锂电池或存储 卡,请立即咨询医生。

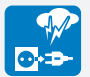

在不使用时或在雷雨天气,请拔下电 源线。否则会有火灾的危险。

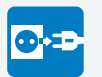

清洁交流电源适配器时,请拔下电源 线。否则会有故障或触电的危险。

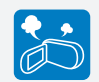

如果摄像机声音异常、有气味或烟, 要立即拔下电源线,并请求Samsung 维修中心进行维修。否则会有火灾或 个人伤害的危险。

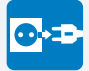

如果摄像机出现故障,请立即从摄像 机拔下交流电源适配器或拆下电池。 否则会有火灾或伤害的危险。

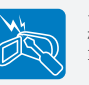

请勿尝试拆开、维修或重新组装摄像 机或交流电源适配器,以免出现火灾 或触电。

安全信息

# **无**示有潜在的人员伤害或材料损坏危险。

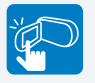

 $\left( \mathbf{I}\right)$ 

切勿用力按压LCD表面,或使用尖锐 的物体击打或刺戳。如果您按压LCD 表面,可能会在显示时出现不平现 象。

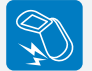

切勿在严重振动或撞击的地方掉落或 暴露摄像机、电池组、交流电源适配 器或其他附件。这样可能会导致出现 故障或伤害。

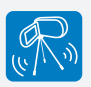

切勿在严重振动或撞击的地方将摄像 机放在三角架(未提供)上使用。

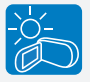

切勿在太阳直射或加热设备附近使用 摄像机。这样可能会导致出现故障或 伤害。

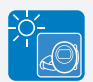

切勿将摄像机放在温度长时间过高的 密闭车辆内。

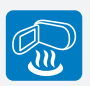

切勿让摄像机接触烟灰或蒸汽。浓厚 的烟灰或蒸汽会损坏摄像机外壳或导 致出现故障。

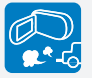

切勿在汽油或柴油机产生废气腐蚀性 气体(如硫化氢)很浓的地方附近使 用摄像机。否则可能会腐蚀外部或内 部终端,无法正常操作。

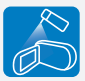

切勿让摄像机接触杀虫剂,杀虫剂进 入摄像机会导致摄像机无法正常操 作。在使用杀虫剂之前关闭摄像机, 并用软塑料板将其盖住。

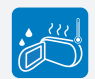

切勿将摄像机暴露于温度或湿度突然 变化的地方。在雷雨天气室外使用 时,也会有出现故障或触电的危险。

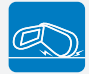

切勿使打开的LCD屏幕向下放置摄像 机。

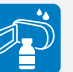

切勿使用苯或稀释剂擦拭摄像机机 体。外层会脱落或外壳表面会被损 坏。

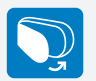

在不使用摄像机时不要让LCD显示器 开着。

# ————————————————————<br>表示有潜在的人员伤害或材料损坏危险。

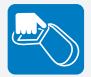

Ţ

不要握住LCD显示器来提起摄像机。 LCD显示器可能会拆离,从从而导致摄 像机跌落。

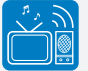

切勿在电视或收音机旁边使用摄像 机:这样可能会导致在电视屏幕或收 音机中出现噪音。

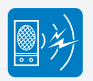

切勿在靠近强无线电波或强磁力的地 方(加扬声器和大马达)使用摄像 机。在录制的视频或音频中可能会夹 杂有噪音。

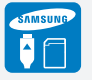

请仅使用Samsung认可的附件。使用 其他制造商的产品可能会由于非正常 操作造成过热、火灾、爆炸、触电或 人身伤害。

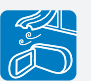

将摄像机放在平坦的表面上和有通风 孔的地方。

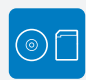

将重要的数据分开存储。Samsung对 数据丢失概不负责。

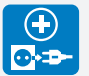

如果电源插头操作方便,请使用电源 插头。如果产品出现任何问题,必须 拔下电源插头以完全切断电源。关 闭产品上的电源按钮并未完全切断电 源。

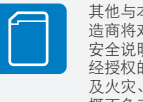

其他与本产品兼容的非授权附件的制 造商将对其各自的产品负责。请按照 安全说明使用可选附件。对于因未 经授权的附件引起的任何功能异常以 及火灾、电击和伤害危险,Samsung 概不负责。

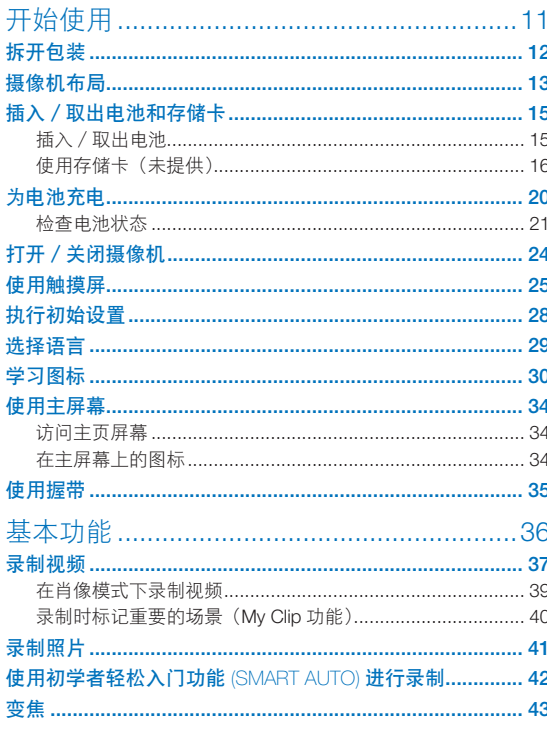

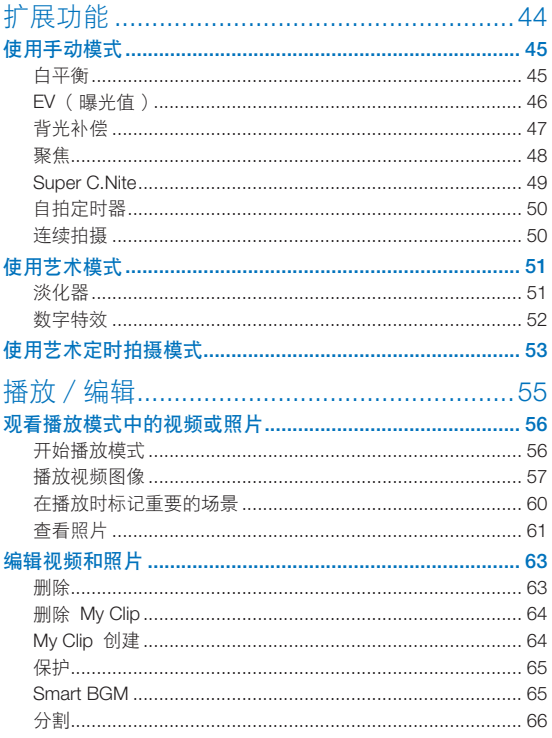

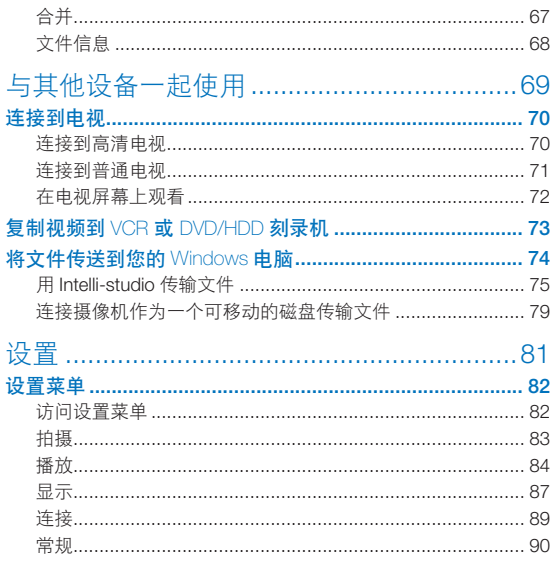

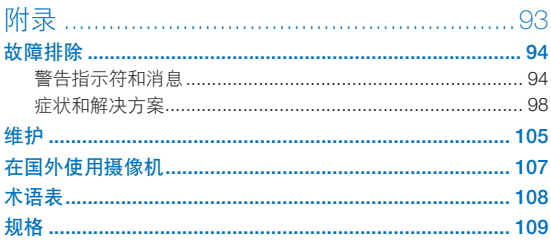

ă

# <span id="page-10-0"></span>开始使用

#### 了解摄像机的布局, 图标, 和主屏幕。

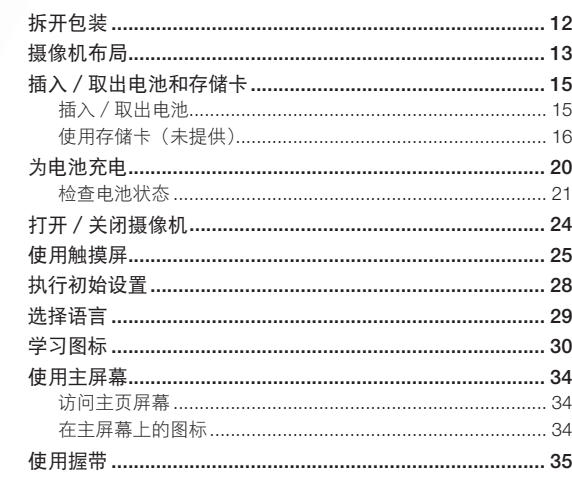

<span id="page-11-0"></span>拆开包装

新的摄像机附带提供下列配件。如果包装盒中遗漏任何项目,请致电 Samsung 的客户服务中心。

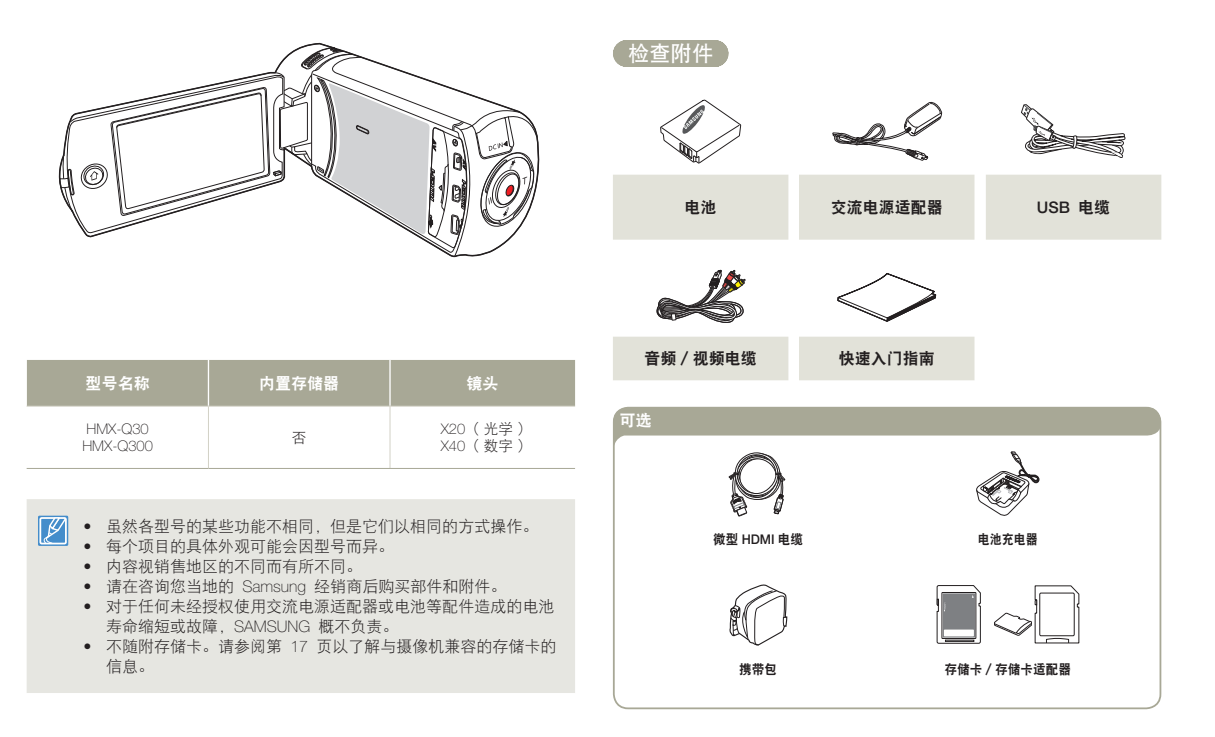

<span id="page-12-0"></span>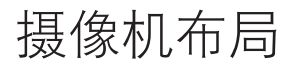

上部 / 前面 / 左边

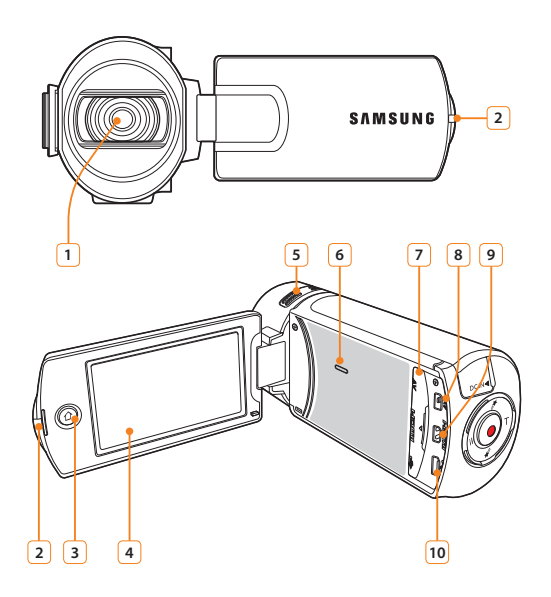

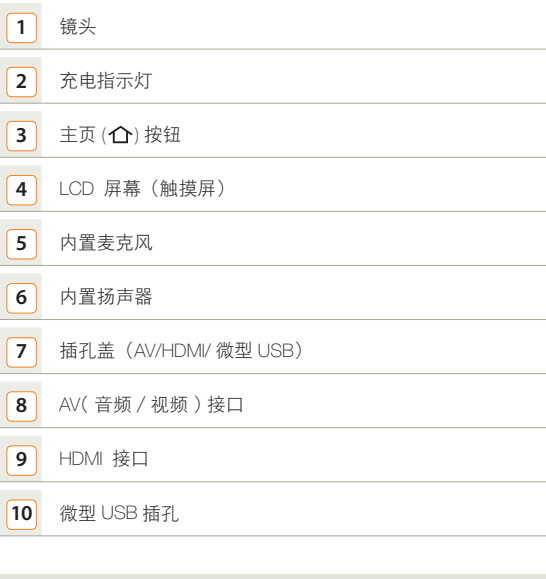

 $\left[\cancel{\mathscr{L}}\right]$  在录制期间, 请务必小心, 不要盖住内置麦克风和镜头。

后面 / 右侧 / 底部

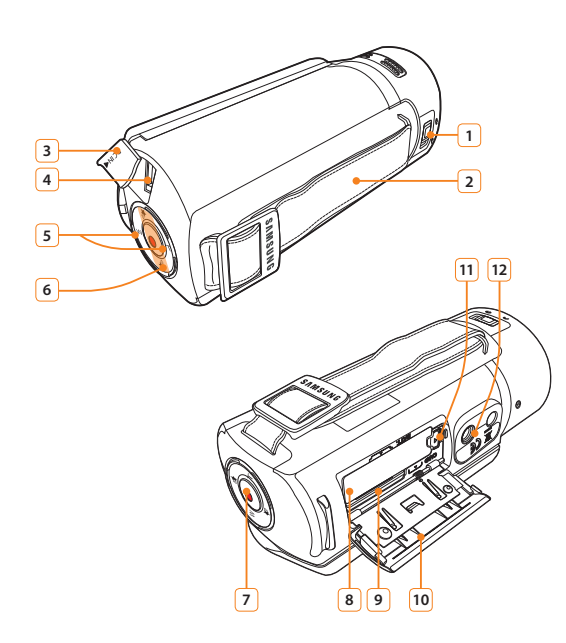

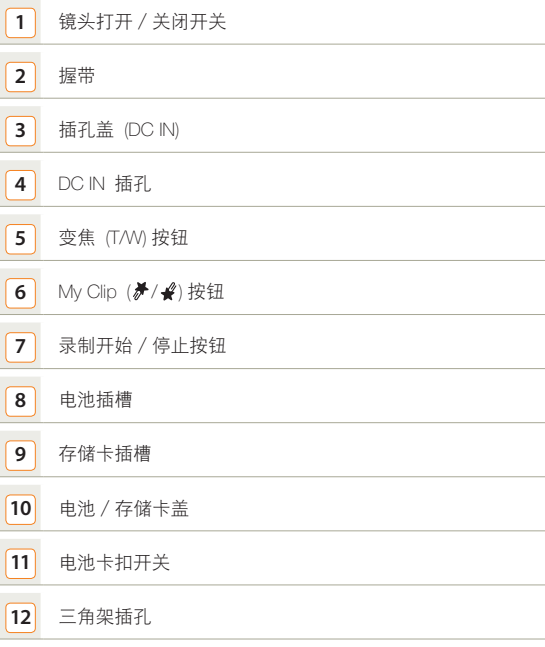

# <span id="page-14-0"></span>插入 / 取出电池

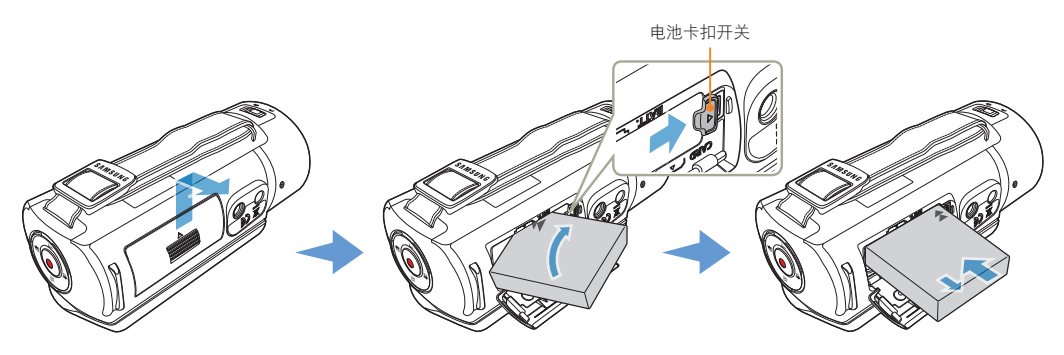

#### 插入电池组

*1* 滑动并打开电池盖,如图中所示。

- *2* 将电池插入电池插槽直到电池被锁住。
	- • 务必使 SAMSUNG 标志正面朝下,且电池按如图所示放置。
- *3* 盖上电池插槽盖。

#### 取出电池组

- *1* 滑动并打开电池盖,如图中所示。
- *2* 按图中所示方向滑动电池松开开关并取出电池。
- *3* 盖上电池插槽盖。
- • Samsung 对使用未经认可的电池而造成的问题概不负责。如果您使用其他制造商生产的电池,则有过热、发生火灾或爆炸的危险。 • 购买额外的电池以便可以连续使用摄像机。
	-

# <span id="page-15-0"></span>使用存储卡(未提供)

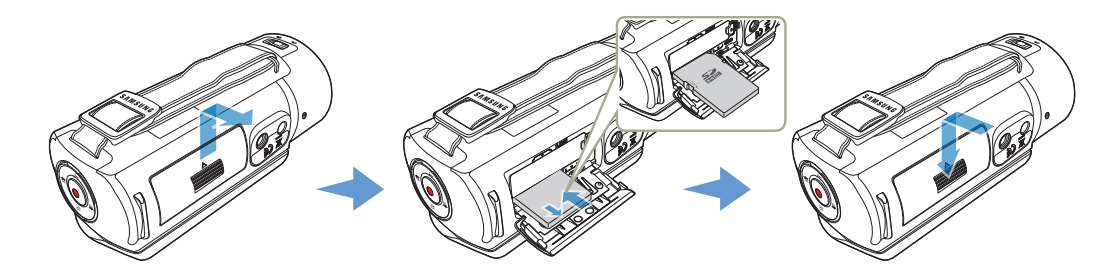

插入存储卡

- *1* 滑动并打开存储卡盖,如图中所示。
- *2* 将存储卡插入到卡插槽中,直到它发出轻柔的咔嗒声为止。
	- • 确保卡的标签部分朝上并且摄像机如图中所示放置。
- *3* 关闭存储卡盖。

#### 取出存储卡

- *1* 滑动并打开存储卡盖,如图中所示。
- *2* 轻轻地推存储卡将其弹出。
- *3* 关闭存储卡盖。

- 为了避免数据丢失,在插入或取出存储卡之前,请按住 [ **主页** ( **企** )] 按钮关闭摄像机。<br>● 请务必小心,不要过度用力按压存储卡。存储卡可能会猛然弹出。
	-

#### 兼容的存储卡

- • 您可以在本摄像机上使用 SD, SDHC 和 SDXC 卡。建议使用 SDHC 卡。SD 卡最多支持 2GB。在本摄像机上,不保证容量超 过 2GB 的 SD 卡可以正常操作。
- • 不支持 MMC (Multi Media Card) 和 MMC Plus 存储卡。
- • 兼容的存储卡容量 :
	- $-$  SD: 1GB  $\sim$  2GB
	- $-$  SDHC: 4GB  $\sim$  32GB
	- SDXC: ~ 多达 64GB
- • 当您使用未经授权的存储卡时,该产品不能正确地录制视频和录 制的内容可能会丢失。
- • 存储卡可能在本产品于水中操作后遭到损坏,并与本产品不兼 容。
- 当使用 6MB/s(类别 6)或以上存储卡时, 摄像机才能稳定运行。
- • SD/SDHC/SDXC 存储卡有机械写入保护开关。设置此开关可防 止意外删除存储在卡上的文件。要能够进行写入,将开关朝电极 方向移动。要设置写入保护,请向下移动开关。
- • SDHC/SDXC 卡是 SD 存储卡的更高版本,它支持的容量高于 SD 存储卡
- • SD 卡可以与当前支持 SD 的主机设备配合使用。

#### 可用的存储卡 **(1GB~64GB)**

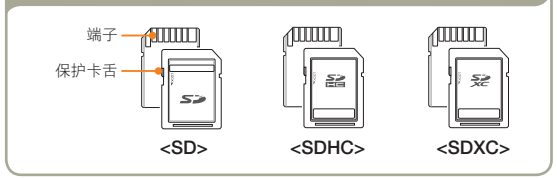

#### $|\mathsf{Q}|$ 使用存储卡适配器

要将微型存储卡与计算机或读卡器配合使用, 必须将它连接或插入到适配器中。

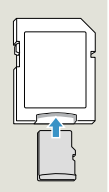

#### 处理存储卡

- • 损坏的数据可能无法恢复。建议将重要的数据单独备份在计算机 的硬盘上。
- • 在执行格式化、删除、录制和播放等操作期间关闭电源或取出存 储卡可能会导致数据丢失。
- • 在使用计算机修改存储在存储卡中的文件或文件夹名后,摄像机 可能无法辨识所修改的文件。
- • 存储卡不支持任何数据恢复模式。因此,录制时确保存储卡不被 损坏。
- • 务必要在本产品上格式化存储卡。如果存储卡已由计算机或其他 设备格式化,而未在此产品上格式化,可能导致录制或播放出现 问题。Samsung 对因此等原因造成的录制内容损坏概不负责。
- • 必须格式化新购买的存储卡以及含有您的产品无法识别或由其他 设备保存的数据的存储卡。请注意,格式化会删除存储卡上的所 有数据,且删除的数据无法恢复。
- • 存储卡有一定的寿命期限。如果无法录制新数据,则必须购买新 的存储卡。
- • 不要在温度和湿度都很高或多尘的环境中使用或存放它。
- • 不要在存储卡的端子上放异物。如果需要,使用柔软的干布清洁 端子。
- • 除了专用的标签之外,不要在标签粘贴位置粘贴任何内容。
- • 不要使用损坏的存储卡。
- • 请务必小心,要将存储卡放在儿童够不着的位置,他们可能会将 存储卡吞下肚。

#### 本摄像机支持 SD、SDHC 和 SDXC 存储卡、给您提供了 更多选择存储卡的机会!

根据不同的制造商和生产系统,数据存储速度可能会略有不同。

- • SLC (single level cell) 系统 :支持较快的写入速度。
- • MLC (multi level cell) 系统 :只支持较慢的写入速度。

为了取得最佳效果,建议使用支持较快的写入速度的存储卡。 如果写入速度较低的存储卡用于录制视频,则将视频存储在存储 卡上时可能会造成困难。

在录制期间,甚至可能会丢失视频数据。

为了保护在低速存储卡上录制的视频的每一个位,摄像机强制性 将视频存储在存储卡上并将显示警告:

#### 卡速度低。请以较低质量录制

如果除了使用速度低的存储卡之外别无选择,则录制内容的分辨 率和质量可能会低于设置的值。 → 第 83 页

但是,分辨率和质量越高,使用的存储空间就越多。

- $\mathbb{Z}$ • Samsung 对于因为误用所导致的数据遗失不承担任何责任。 (包括任何电脑病毒)
	- • 建议使用存储卡套以避免在移动时和因为静电原因而丢失数据。
	- • 使用一段时间后,存储卡可能会变热。这是正常现象,不是功能 异常。

视频的可录制时间

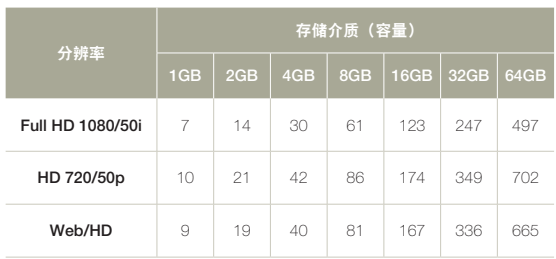

(单位 :大约可录制的时间)

1GB ≒ 1,000,000,000 bytes : 实际格式化后容量可能会小一些, 因为 内部固件使用了一小部分存储容量。

### ■ ● 表格中的数字可能会因实际录制条件和主题而异。

- • 质量和分辨率越高,使用的内存就越多。
- • 分辨率和质量越低,压缩率和录制时间就越长,但图像质量可能 会变差。
- • 速度率根据录制图像自动调整。相应地,录制时间可能也会发生 变化。
- • 容量超过 64GB 的存储卡可能无法正常操作。
- • 一次可录制的最大视频大小是 1.8GB。
- • 以 Web/HD 分辨率录制时,您可以录制视频长达 10 分钟。
- • 可录制的照片和视频的最大数目各为 9999。
- • 艺术定时拍摄的录制长度可能会因设置而异。

#### 可录制的照片数

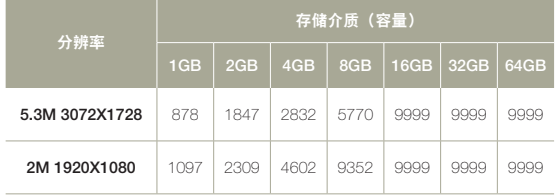

(单位 :大约可拍摄照片数量)

# <span id="page-19-0"></span>为电池充电

使用交流电源适配器或 USB 数据线为电池充电。 充电指示灯将会亮起,充电就开始了。电池充满电后,充电指示灯将变成绿色。

#### 使用交流电源适配器

将摄像机与交流电源适配器正确连接并将适配器插头连到墙壁插座 上。

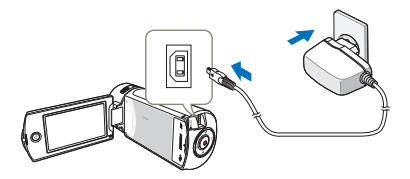

#### 使用 USB 数据线

将摄像机与 USB 数据线正确连接并将 USB 数据线的另一端与电脑 的 USB 端口相连。

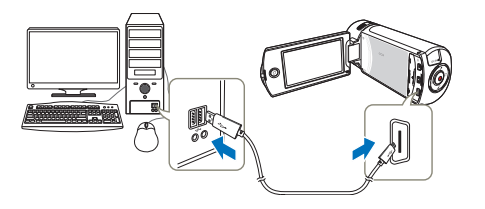

- • 将交流电源连接到摄像机时,请确保插头上和插座中没有异物。 ΙA
	- • 拔下交流电源适配器之前,请务必关闭摄像机。否则,存储介质 或数据可能会损坏。
	- • 使用交流电源适配器时,请使用附近的墙上插座。如果在使用摄 像机时出现任何功能异常、请立即从墙上插座拔下交流电源适配。 器。
	- • 不要在狭窄位置处使用交流电源适配器,例如在墙壁和家具之间。
- $\mathbb{Z}$ • 充电时,如果同时连接了 USB 数据线和交流电源适配器,则交 流电源适配器会优先于 USB。
	- • 本摄像机不能只通过 USB 电源操作。请使用电源适配器或电池 来操作本摄像机。
	- • 充电时间可能取决于 USB 主机(计算机)的类型。
	- 在充电的过程中若要使用摄像机,操作起来可能需要更长的时间。
	- • 请务必使用指定的交流电源适配器来为本摄像机供电。使用其他 交流电源适配器可能会导致电击或产生火灾。
	- • 交流电源适配器全球通用。在某些外国国家 / 地区,需要交流插 头转接器。如果确实需要转接器,请从您当地的 Samsung 经销 商处购买。

<span id="page-20-0"></span>为电池充电

# 检查电池状态

可以检查充电状态和剩余电池容量。

#### 检查充电状态

LED 的颜色指出电量或充电状态。

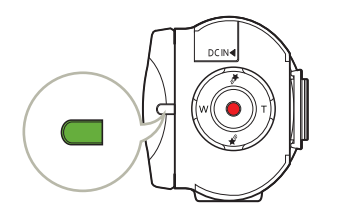

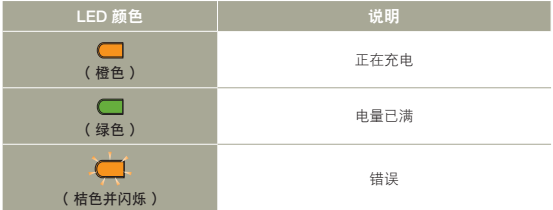

#### 电池电量显示

电池容量显示可指出电池的剩余电量。

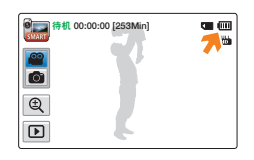

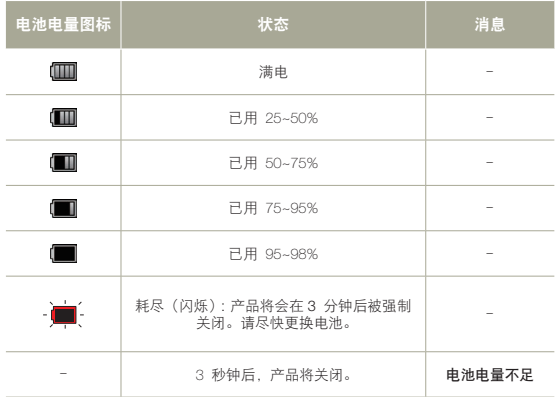

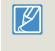

上面的数字基于常温下为电池充满电后的情况。环境温度低可能会影 响使用时间。

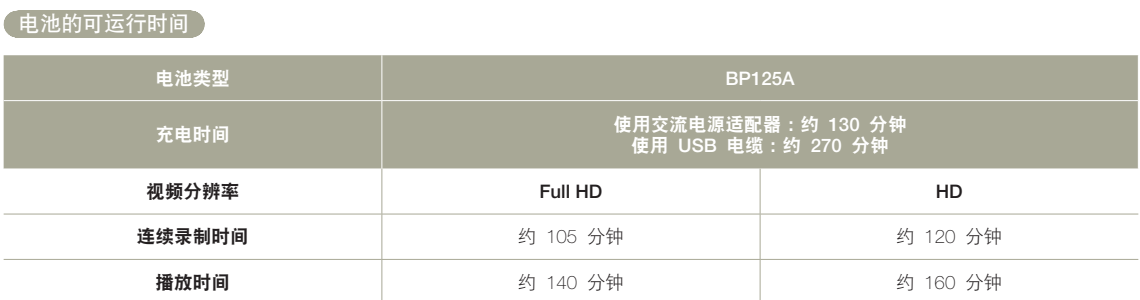

- • 充电时间 :为完全耗尽的电池充满电所需的大约时间(分钟)。
- • 录制 / 播放时间 :为电池充满电后可使用的大约时间。
- • 上面显示的数字在 Samsung 的测试环境中测得,可能会因用户和条件而异。

### 连续录制(不使用缩放)

表格中摄像机的连续录制时间显示的是摄像机处于录制模式中时, 在录制开始后不使用任何其他功能的情况下,可以取得的录制时 间。在实际录制时,电池组的放电速度可能会比此参考值快 2-3 倍, 因为会操作录制开始 / 停止和缩放功能以及执行播放。准备额外的 充满电的电池组,以便可以支持计划在本摄像机上录制的时间。

#### 使用交流电源

在设定功能设置、播放或编辑图像或者在室内使用摄像机时,建议 从家用交流插座使用交流电源适配器来为摄像机供电。像为电池充 电时那样接线。 第 20 页

- $\mathscr{J}$  充电时间因剩余电池电量而异。
	- • 充电时间可能会延长,视摄像机的具体情况而定。
	- • 充电约 2 小时后,电池电量将超过 95%,并且指示灯颜色变为 绿色。使电池充电量达到 100% 约需 2 小时 40 分钟。
	- • 在低温环境中使用摄像机时录制和播放时间将会缩短。
	- • 在使用艺术定时拍摄功能时,我们建议您使用交流电源适配器。

#### 关于电池

#### • 电池特性

 锂离子电池外形小,容量高。环境温度低(低于 10℃)可能会 缩短其寿命期限并影响其正常工作。在这种情况下,请将电池放 入口袋中使它暖和一些,然后再将其插入摄像机中。

- • 使用后请务必单独贮藏电池。
	- 如果将电池存放在摄像机中,那么即使关闭了摄像机的电源。 也会消耗少量电池电量。
	- 如果装入电池并长时间保留在摄像机中, 那么电池会放电。 即使在充电后,电池也不能使用。
	- 如果很长时间没有使用电池组,为了维护电池组的性能,请 每隔 3 个月给电池组充满电一次并且安装到摄像机上使用。
- • 在室外使用摄像机时,请准备额外的电池。
	- - 低温可能会缩短可录制时间。
	- 外出旅行时,请携带随附的交流电源适配器来为电池充电。
- • 如果电池掉落在地,请检查电池端子是否损坏。
	- 如果将端子损坏的电池装入到摄像机中, 则摄像机可能会被 损坏。
- • 使用后,请从摄像机上取下电池和存储卡并拔下电源适配器。
	- - 请将电池存放在稳固、阴凉、干燥处。 ( 建议温度 :15℃ ~ 25℃,建议湿度 :40% ~ 60%)
	- - 温度太高或太低都会缩短电池寿命。
	- 如果将电池贮藏在满是烟尘的地方, 则电池端子可能会生锈 或功能异常。
- • 将无法使用的电池扔到回收箱中。
- • 电池寿命是有限的。
	- 如果在完全充电后操作时间缩短,则电池已达到其寿命终点。 请换用新的电池。
	- - 电池寿命可能取决于贮藏、操作和使用条件。

# <span id="page-23-0"></span>打开 / 关闭摄像机

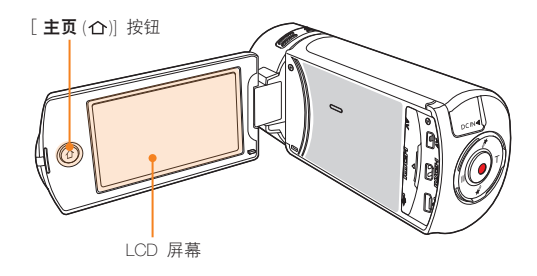

- $\left| \cancel{\hspace{2.1cm}S} \right|$  打开电源后, 本摄像机将操作自诊断功能。 = 第 94~97 页
	- • 如果快速进入待机功能设置为 5 分钟并且如果您在打开电源的情 况下关闭 LCD 屏墓、节电模式将被激活。 ➡ 第 91 币
	- • 如果摄像机已经正确连接了交流电源适配器或已经安装了电池, 并且 LCD 显示屏为打开状态, 摄像机会自动开启。

#### $|\mathbf{Q}|$ 第一次使用本摄像机时

第一次使用摄像机时或重置之后,将在激活屏幕后出现时区画面。 选择您的地理位置并设置日期和时间。→ 第 28 页 如果不设置日期和时间,则每次打开摄像机都会显示时区屏幕。

#### *1* 打开 LCD 屏幕开启摄像机。

- 打开 LCD 屏幕时, 摄像机将自动开启。
- 当 LCD 屏幕已经打开时要操作摄像机,按住 [ 主页  $(\bigcap$  ] 按钮。

#### $2$  关闭摄像机, 按住 [ 主页 ( 个) ] 按钮。

• 即使您关闭 LCD 屏幕也将关闭摄像机。

<span id="page-24-0"></span>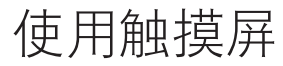

触摸屏使您只需用手指轻触即可进行播放和录制。将手掌放在 LCD 屏幕后面以支撑住它。然后,触摸显示在屏幕上的项目。

### 拖动

在触摸屏上进行上、下、左、右拖动可选择所需的项目或文件。

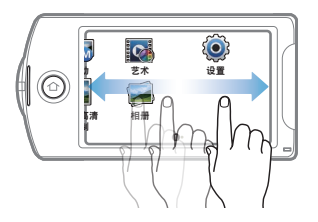

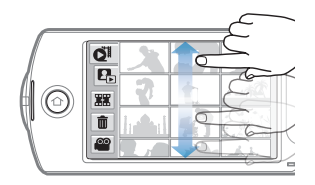

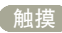

用手指轻触项目以选择或执行。

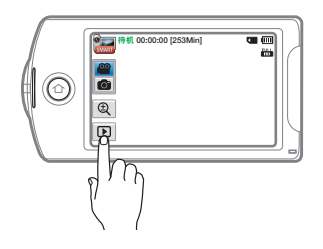

- **A** 切勿在 LCD 屏幕上粘贴保护膜。
	- • 粘贴屏幕保护膜的时间过长,屏幕表面上的强力胶可能会导致触 摸屏功能异常。
- $\left| \cancel{\psi} \right|$  使用触摸屏时请务必小心,不要意外按到 LCD 面板附近的按钮。
	- • LCD 屏幕上显示的标签和指示符取决于摄像机的当前录制 / 播 放状态。
	- • 同时触摸屏幕上两个以上的点时,本摄像机不能正确识别。一次 只触摸一个点。

使用触摸屏

#### 切换信息显示模式

您可以切换屏上信息显示模式。 每次触摸 LCD 屏幕时,会在全屏显示和精简显示之间切换。

全屏显示模式

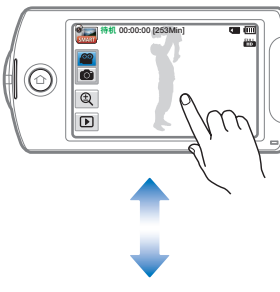

精简显示模式

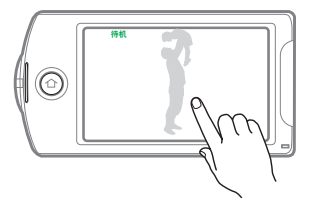

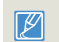

 $\left| \boldsymbol{\mathscr{G}} \right|$  根据录制情况,可能会显示警告指示符和消息。 = 第 94~97 页

### 使用触摸屏

#### 调整 LCD 屏幕

摄像机上的 LCD 宽屏幕可提供高质量的图像查看效果。

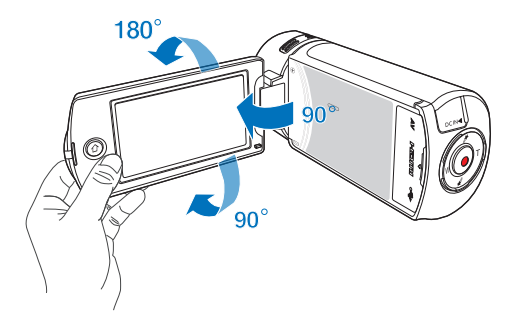

**◎** 当您将 LCD 屏幕向镜头方向旋转 180° 将其反转并关闭 时,摄像机会自动切换到播放模式。

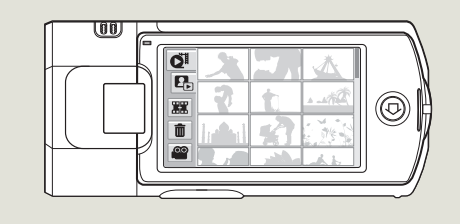

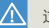

入 过度旋转可能会损坏屏幕与摄像机之间的连接铰链。

#### *1* 用手指打开 LCD 屏幕。

• 屏幕最多将打开 90° 角。

#### *2* 朝镜头方向旋转 LCD 屏幕。

• 您可以朝镜头方向将其旋转 180° 角, 然后向后转回 90° 角。 要更方便地查看录制内容,请将屏幕朝镜头旋转 180°,然后 将它折回机身。

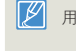

用软布清洁屏幕上的指纹或灰尘。

# <span id="page-27-0"></span>执行初始设置

在首次打开此摄像机时设置区域的日期和时间。

- *1* 打开 LCD 屏像开启摄像机。
	- 时区 (家庭) 画面将根据里斯本、伦敦 (格林威治标准时间) 显示。
- 2 在 LCD 屏幕上触摸左 < 或右 > 导航键选择地图上的 本地区域,然后按 OK 导航键。

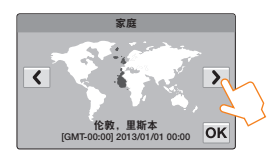

*3* 触摸向上或向下箭头设置日期。

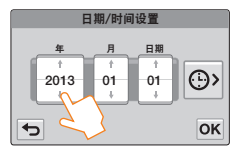

 $4$  触摸时间 (  $\odot$  ) 导航键, 然后设置时间。

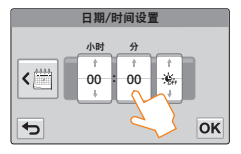

#### 5 确定已正确设置时钟,然后触摸 OK 导航键。

- • 日期 / 时间设置完成。
- $\mathbb{Z}$ 
	- 年份最多可设置为 2037,根据**家庭**项确定。<br>● 将**日期/时间显示**显示设置为打开。➡ 第 88 页
	- 激活 这 图标可将时间拔快 1 小时。

#### $|\mathbf{Q}|$ 内置可充电电池

- • 摄像机附带内置充电电池,在关闭电源后,它可保留日期和时间 设置。
- • 电池耗尽后,先前的日期 / 时间值将全部重置为默认值,需要为 内置充电电池充电。然后再次设置日期 / 时间。

#### 为内置充电电池充电

- • 当将摄像机连接到交流电源或者装入电池组,则会一直为内置电 池充电。
- • 如果摄像机约有 2 个星期未使用且未连接到交流电源或装入电池 组,内置电池将完全放电。如果出现这种情况,请连接提供的交 流电源适配器约 24 小时来为内置电池充电。

<span id="page-28-0"></span>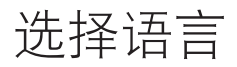

可以选择语言以显示菜单屏幕或消息。关闭摄像机电源后,语言设置将会保留下来。

#### $1$  按 [ 主页 (个)] 按钮, 然后拖动左边的主屏幕。

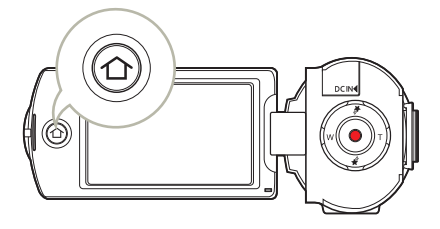

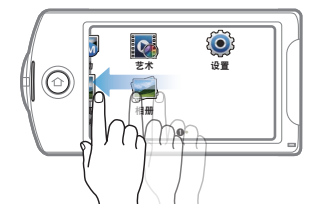

 $2$  触摸设置 → 常规 → Language。

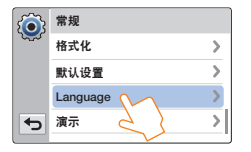

*3* 触摸所需的语言。

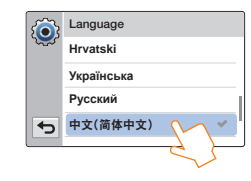

- 4 触摸返回 (5) 导航键以完成设置。
	- • 将会以选择的语言显示菜单屏幕和消息。
- Language 选项可能会更改, 恕不另行通知。  $\mathbb{Z}$ 
	- 即使未使用电池组或交流电源适配器,也会保留选择的语言。
	- • 日期和时间格式可能会根据选择的语言而更改。

<span id="page-29-0"></span>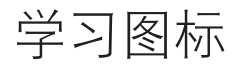

可用的功能因选择的操作模式而异,而不同的指示符将根据设置值显示。

#### 视频录制模式

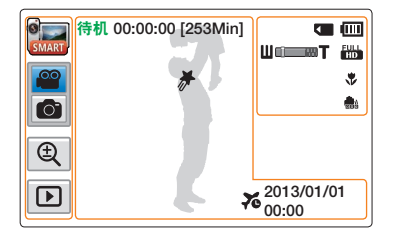

LCD 屏幕左侧 图标 定义  $\frac{1}{\text{Svar}}$  /  $\frac{1}{\text{Svar}}$  / Smart Auto 模式 / 手动模式 /<br>艺术模式 / 艺术定时拍摄模式 /  $| \mathbf{c} | / | \mathbf{c} |$ 垂直高清录制模式 视频 / 照片录制模式标签  $\overline{\bullet}$  $\overline{\mathbb{Q}}$ 缩放标签  $\Box$ 播放

#### LCD 屏幕右侧

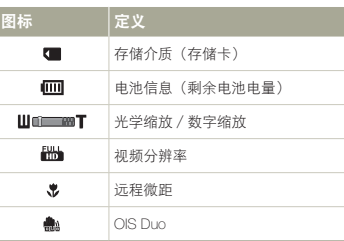

#### LCD 屏幕中间

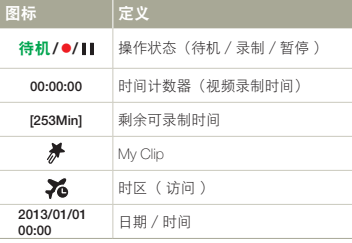

- $\mathbb{Z}$  图标是基于一个 32GB 的 SDHC 存储 卡的容量。
	- • 上面的屏幕仅用于举例说明,与实际 显示可能会有差异。
	- • 有关指示符和消息,请参阅第 94~97 页。
	- • 上面的举例项目及其位置可能会更改 以取得更好的性能,恕不另行通知。

### 照片录制模式

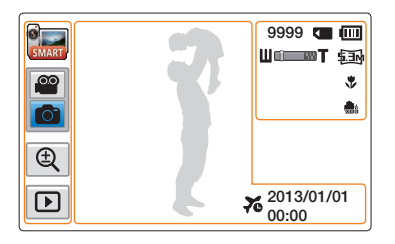

#### LCD 屏幕左侧 图标 定义 / 153 Smart Auto 模式 / 手动模式 /<br>艺术模式  $\overline{\mathbf{e}}$ 视频 / 照片录制模式标签  $\overline{\mathbb{Q}}$ 缩放标签  $\boxed{D}$ 播放

#### LCD 屏幕右侧

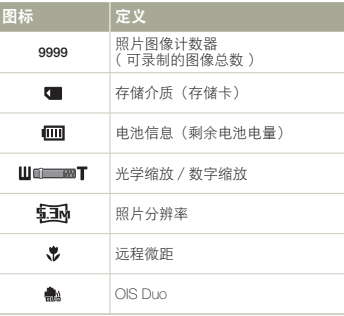

#### LCD 屏幕中间

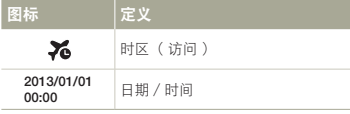

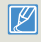

- ● 可录制的照片总数根据存储介质上的 可用空间计算。
	- • OSD 上显示的最多可录制的照片图像 数是 9999。

### 视频播放模式 : 缩略图视图

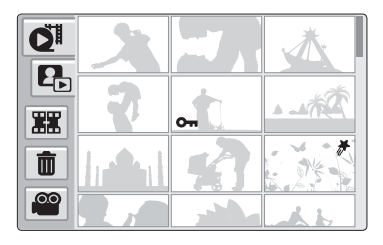

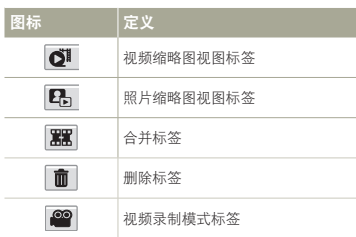

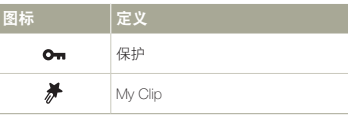

### 视频播放模式 : 单个视图

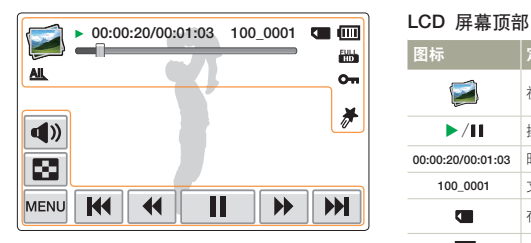

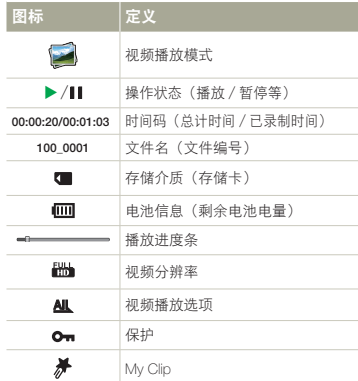

#### LCD 屏幕底部

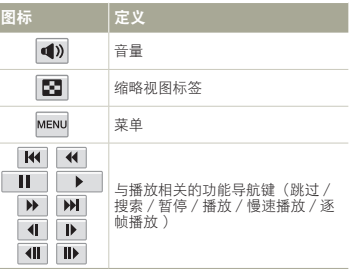

### 照片播放模式 : 缩略图视图

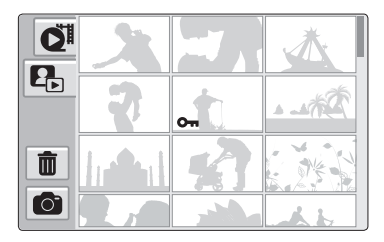

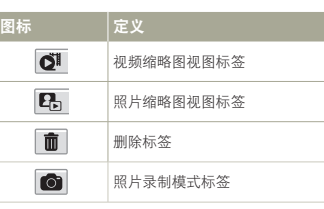

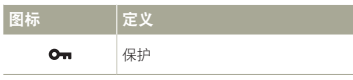

### 照片播放模式:单个视图

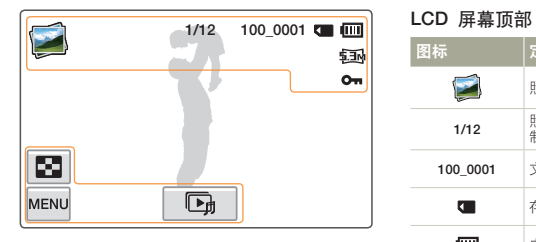

J.

٠

÷

÷

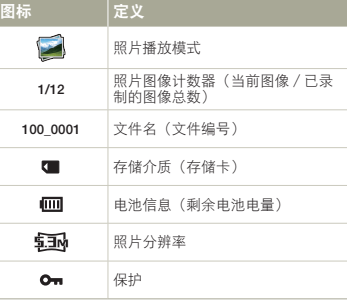

#### LCD 屏幕底部

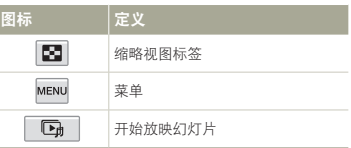

# <span id="page-33-0"></span>使用主屏幕

# 访问主页屏幕

您可以选择一个操作模式或通过触摸主屏幕上的图标访问设置菜单。 按 [ 主页 (个)] 按钮来访问主屏幕。

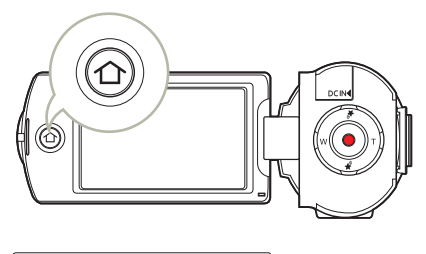

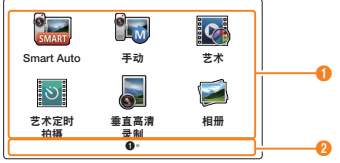

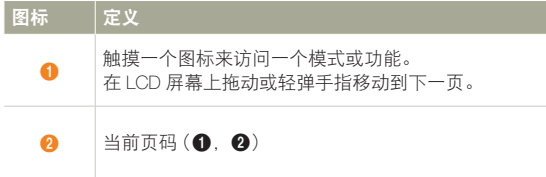

# 在主屏幕上的图标

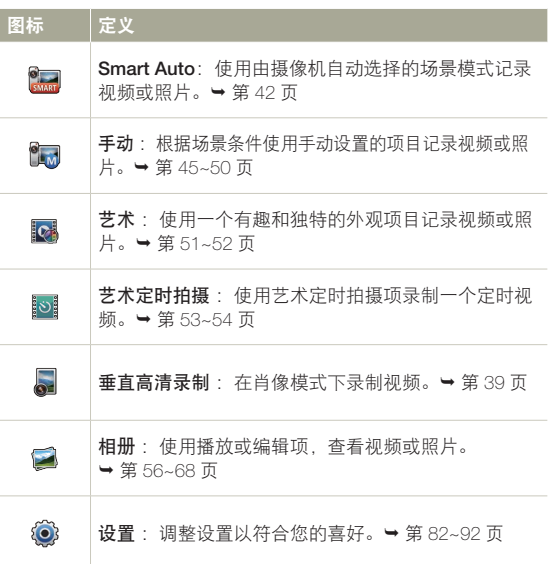

<span id="page-34-0"></span>使用握带

调整手带长度以便您在利用手指操作 [ 录制开始 / 停止 ] 按钮的时 候,高清数码摄像机处于稳定状态。

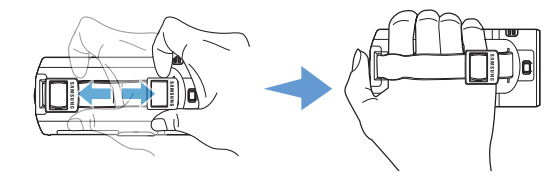

90˚ 垂直手柄

在垂直位置选择重高清录制来录制。 → 第 39 页 将摄像机旋转到垂直位置。

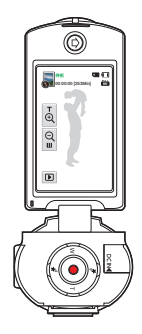

 $[180^\circ$ 旋转手柄

本摄像机为方便使用任意一只手进行操作而设计。如果要使用此功 能, 请将 Switch Grip 设置为打开。→ 第 91 页

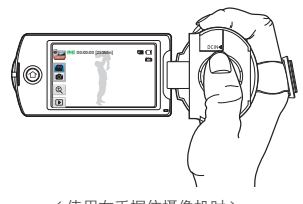

< 使用右手握住摄像机时 >

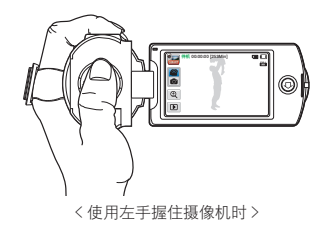

- $\left[\begin{matrix}\mathscr{L}\end{matrix}\right]$  请注意, 如果手带调整太紧, 插入手时用力过大可能会损坏摄像 机的手带钩。
	- • 如果录制时更改转换手柄方向,录制可能临时中断。

# <span id="page-35-0"></span>基本功能

#### 了解视频和照片拍摄的基本功能。

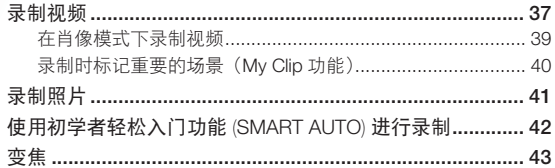
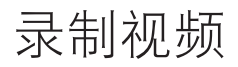

了解如何在视频录制模式下,方便快捷地录制视频。

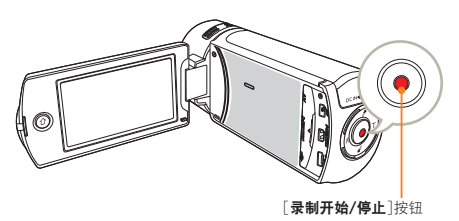

在待机模式下, 触摸视频录制模式 ( **)** 导航键。

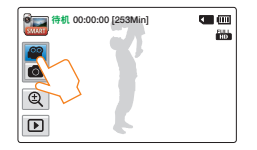

### *2* 选择要录制的主题。

- • 调整 LCD 屏幕到最佳角度录制。
- 使用在 LCD 屏幕上的 [ 变焦 (T/W)] 按钮或缩放 (  $\circledR$  ) 导航键 以调整主题的大小。→第 43页

*3* 按下 [ 录制开始 / 停止 ] 按钮。 • 录制 (●) 指示符将会显示, 并且录制将会开始。

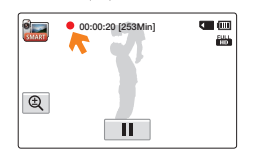

*4* 要停止录制,请再次按下 [ 录制开始 / 停止 ] 按钮。

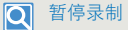

本产品允许在录制视频时临时暂停。通过此功能,您可以将喜爱的场 景录制为单个视频。

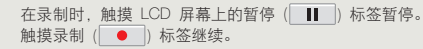

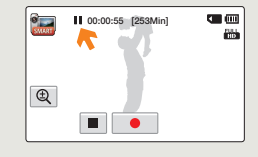

▲ • 如果在录制期间电源中断或发生错误,视频可能无法录制 / 编辑。

- • 对于由于存储卡问题而导致的录制或播放操作异常引起的任何损坏,Samsung 概不负责。
- • 请注意,损坏的数据无法恢复。
- • 正在访问存储介质时,切勿关闭摄像机或取出存储卡。否则可能会损坏存储介质或存储介质上的数据。
- • 视频以 H.264 (MPEG-4.AVC) 格式压缩。
	- • 在完成录制后取出电池,以避免不必要的电池电量消耗。
	- • 有关屏上信息显示的信息,请参阅第 30 页。
	- • 有关大约录制时间的信息,请参阅第 19 页。
	- • 通过摄像机前方的内置立体声麦克风录下声音。请确保麦克风没有被堵塞。
	- 在录制重要的视频之前, 务必要通过检查音频和视频录制是否存在问题来检测录制功能。
	- 欲知拍摄讨程中可以使用的其他功能, 请参见 → 第 45~54 页
	- • 如果在录制期间拔下电源线 / 拆下电池或不能进行录制,系统就会切换到数据恢复模式。恢复数据时,所有其他功能均不可用。 如果录制时间很短,则数据恢复可能会失败。
	- • 可以在菜单选项中调整 LCD 屏幕的亮度。调整 LCD 屏幕不影响正在录制的图像。 第 88 页
	- • LCD 屏幕上显示的菜单设置标签不影响正在录制的图像。
	- 在视频录制期间, 不能使用 [ 主页 ( 个) ] 按钮。
	- • 在安静的环境中录制会提高麦克风的灵敏度,录制周边环境的噪音。 麦克风灵敏度提高可以使产品录制缩放过程中产生的缩放噪音(缩放机制的声音等)。
	- • 在室内或黑暗的地方录制时,ISO 灵敏度会自动调整。这样可能会对图像产生干扰作用,您无法正确查看在黑暗的地方录制的图像。 我们建议您在夜间录制时使用专业产品,如红外线产品。
	- 如果摄像机安装在三角架上或固定在某处,当启用 OIS Duo 功能时,图像可能会抖动。当摄像机安装在三角架上时,请解除 OIS Duo 功能。

# 在肖像模式下录制视频

本摄像机可以在肖像模式下录制视频。 将摄像机调整为垂直位置。

- 1 按 [ 主页 (个)] 按钮 → 触摸垂直高清录制。
	- • 将摄像机切换到肖像模式(垂直位置)。

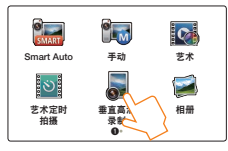

*2* 将摄像机旋转到 90º 垂直录制。

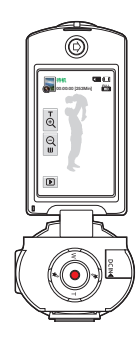

- *3* 选择要录制的主题。
- *4* 按下 [ 录制开始 / 停止 ] 按钮。
	- 录制 (●) 指示符将会显示, 并且录制将会开始。

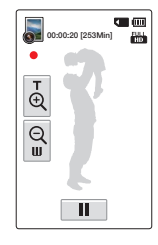

*5* 要停止录制,请再次按下 [ 录制开始 / 停止 ] 按钮。

 $\not$  在肖像模式下,您仅可以录制 Full HD (1920x1080/50i) 分辨率的视频。

# 录制时标记重要的场景(My Clip 功能)

使用 My Clip 功能时,您可以在录制时将好的场景标记并且从一长 段视频中将喜欢的场景标签为 My Clip  $(\frac{1}{2})$ 。

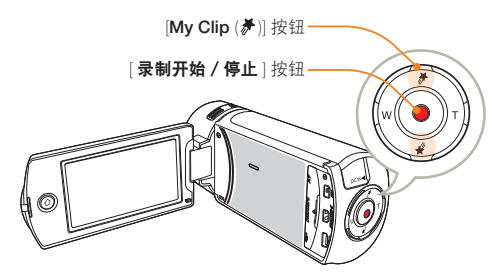

在待机模式下,触摸视频录制模式 ( 2 ) 导航键。

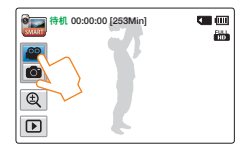

- *2* 选择要录制的主题。
- *3* 按下 [ 录制开始 / 停止 ] 按钮。
	- 录制 (●) 指示符将会显示, 并且录制将会开始。
- $4$  在录制时的重要的时刻, 按 [My Clip  $(M)$ ] 按钮。

• 摄像机标记场景为 My Clip  $(\frac{1}{\ell^*})$ 。

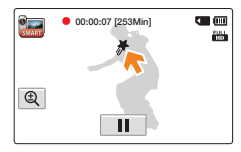

*5* 要停止录制,请再次按下 [ 录制开始 / 停止 ] 按钮。

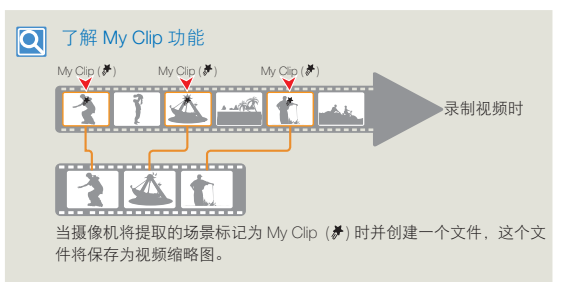

- $\mathbb{R}$  在视频录制模式中录制视频时按 [My Clip  $(\mathcal{F})$ ] 按钮, 摄像机将会 把录制的前三秒和 5 秒后的视频标记。 您还可以在视频播放时按 [My Clip ( 》) 按钮标记任何视频场景。 第 60 页
	- • 要跳过视频的枯燥部分,并享受令人兴奋的部分,您可以按顺序  $\n *A*$ 并标记的场景。 → 第 64 页
	- 本摄像机能在一段视频中最多标记 999 个 My Clip  $(\frac{1}{2})$ 。

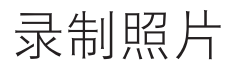

了解如何在照片拍摄模式下方便且快捷地拍摄照片。

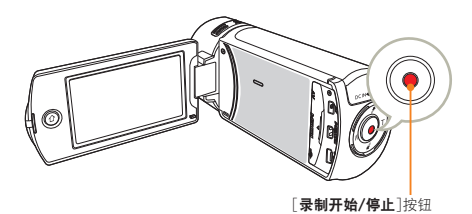

**在待机模式下,触摸照片拍摄模式 ( ◎ )** 导航键。

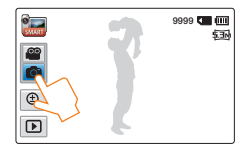

- *2* 选择要拍摄的主题。
	- • 调整 LCD 屏幕到最佳角度拍摄
	- 使用在 LCD 屏幕上的  $\lceil \frac{1}{2} \cdot \frac{1}{2} \cdot \frac{$ 键以调整主题的大小。 → 第 43 页
- *3* 将主题调整到 LCD 屏幕中心,然后按 [ 录制开始 / 停止 ] 按钮。
	- • 将听到快门声音,并会录制照片。

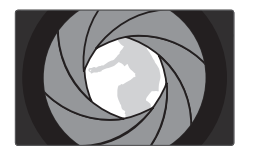

 $|\wedge|$ 

在拍摄照片期间,切勿操作电源开关或取出存储卡,否则可能会损坏 存储介质或数据。

- 根据拍摄环境以及照片分辨率决定可拍摄照片数量。➡ 第 19 页<br>● 拍摄照片时,不会录制音频。
	-
	- • 可以在菜单选项中调整 LCD 屏幕的亮度。调整 LCD 屏幕不影 响正在录制的图像。→第88页
	- • 有关屏幕显示信息,请参阅第 31 页。
	- • 欲知拍摄过程中可以使用的其他功能,请参见第 45~52 页
	- • 照片文件符合 JEITA(日本电子与信息产业协会)创立的"DCF(相 机文件系统设计规则)"标准。

# 使用初学者轻松入门功能 (SMART AUTO) 进行录制

方便易用的 SMART AUTO 会自动优化摄像机的录制条件, 因此, 即使是初学者也可以取得最佳性能。

### $1$  按  $[$  主页  $($   $\cap$   $)$  按钮 → 触摸 Smart Auto 。

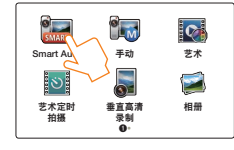

### *2* 将对象调整在方框中。

- 使用摄像机焦时,摄像机将自动检测场景。
- • 相应的场景图标将显示在 LCD 屏幕上。

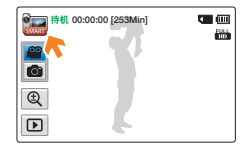

要录制视频或照片, 请按 [ **录制开始 / 停止** ] 按钮。

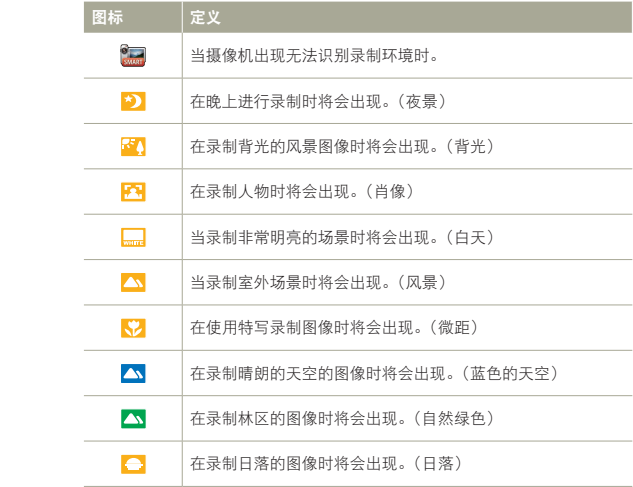

 $\mathscr{V}$  • 在 Smart Auto 模式中, 几乎会自动调整所有设置。要亲手设置或 调整功能,请在主页菜单上选择手动。

- • 摄像机可能选择不正确的场景,具体视拍摄环境而定,例如摄像 机抖动、照明和与被拍摄主题的距离。
- • 摄像机不能根据面部的方向和亮度检测肖像模式。

变焦

本摄像机可以通过按 [ **变焦 (T/W**)] 按钮或触摸 LCD 显示屏上的变焦 ( @ )) 导航键, 让你在录制时使用光学 X20 的变焦和数码 X40 的变焦。

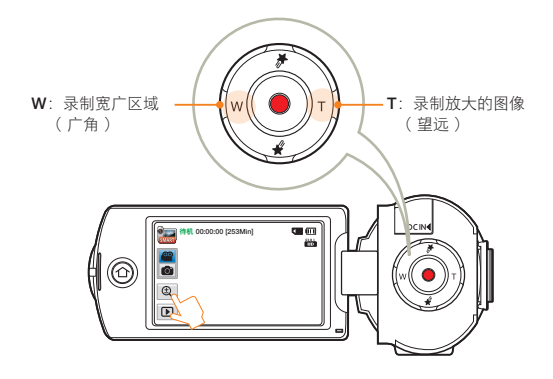

### 放大

按 [ **变焦 (T**)] 按钮 (望远)。或者触摸缩放 ( @ ) 标签, 然后触摸望 远(。) 标签。

- • 将逐步放大远处的主题 -> 被拍摄主题并可以进行录制。
- • 在普通放大模式中,最大放大缩放率是 X20 缩放。

### 第小

按 [ **变焦 (W**)] 按钮(广角)。或者触摸缩放( 3) 标签, 然后触摸 广角 (图)标签。

- • 被拍摄主题移得更远。
- 在缩小模式中, 最小缩放率是主题的原始大小。

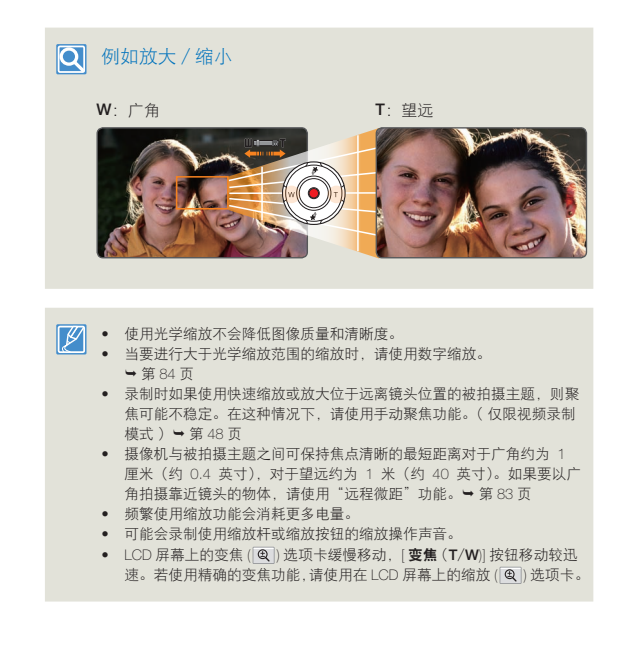

# 扩展功能 了解如何选择一种模式录制视频和照片。

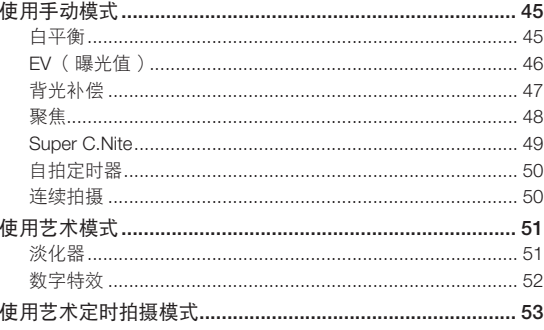

# <span id="page-44-0"></span>使用手动模式

# 白平衡

图像的颜色取决于光源的类型和质量。如果您希望图像的颜色更具 有真实感,请选择合适的照明条件以校正白平衡。

- 1 按 [ 主页 (个)] 按钮 → 触摸手动 → 白平衡 ( | | | | 导航键。
- *2* 触摸所需的子菜单项。

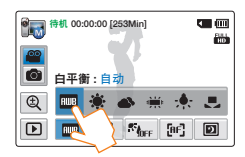

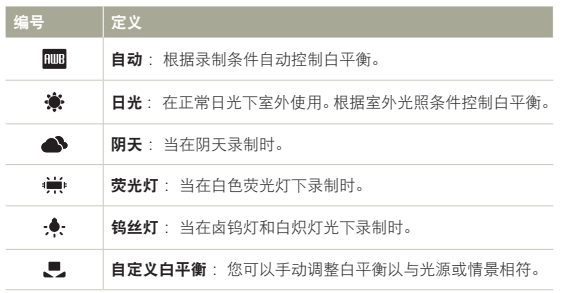

### 手动设置白平衡

- **在手动模式下,触摸白平衡 ( | | | | | 导航键 → 自定义白平衡**  $(\boxed{\blacksquare} )$ 导航键。
	- 出现设置白平衡图标、
- 2 用白色主题填满屏幕,然后触摸 OK 标签。
	- • 将会存储白平衡设置。
	- • 下一次录制时就会应用存储的白平衡设置。

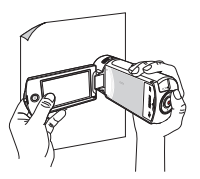

- $\left[\begin{matrix}\mathscr{L}\end{matrix}\right]$  手动设置白平衡时,用于填充屏幕的主题必须是白色的,否则摄 像机可能无法检测适当的设置值。
	- • 调整的设置将保留到再次设置白平衡为止。
	- 在正常室外录制期间,设置为自动可提供更好的效果。
	- 取消数字缩放功能可使设置更清楚更精确。 → 第 84 页
	- • 如果光照条件更改,请重置白平衡。

# <span id="page-45-0"></span>EV ( 曝光值 )

根据周围光线的强度,视频和照片可能会太亮或太暗。在这些情况 下,您可以调整曝光以取得更好的视频和照片。

- 1 按 [ 主页 ( 个 ) ] 按钮 → 触摸手动 → EV ( **図** ) 导航键。
- 2 触摸减少 = 或增大 + 导航键以根据需要调整光圈。 • 设置值的范围为 -2.0 到 +2.0。

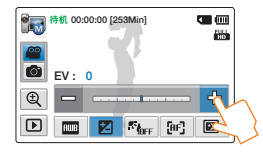

### $\boxed{\bullet}$  了解 EV (曝光值)

曝光值是在拍摄照片或视频的过程中,允许落到照片图形媒介(图像 感应器)的光线。数值越高,曝光度越大。例如,+0.3 允许的光线 比 -0.3 允许的光线多。

**P** 

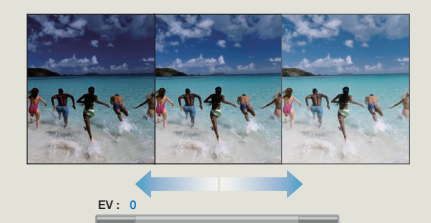

**Contract Contract Contract** 

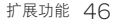

<span id="page-46-0"></span>使用手动模式

# 背光补偿

当从主题的背面照亮主题时,此功能将补偿光照,使主题不会太暗。

7 按 [ 主页 ( 个 )] 按钮 → 触摸手动 → 背光补偿 (  $\mathbb{F}_{\text{tor}}$  ) 导航 键。

### *2* 触摸所需的子菜单项。

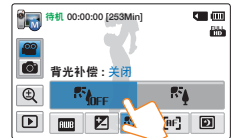

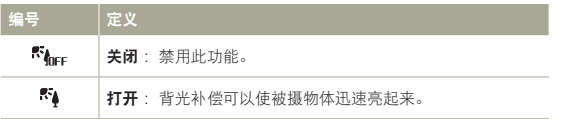

#### 当被摄主题比背景暗时,从后面照过来的光源会影响录制  $|Q|$

- • 被摄主题在窗户前。
- • 被摄人物穿着白色或者明亮的衣服并且所处的位置背景光明亮 ; 人物的脸色太暗以致于不能够很好地辨别他 / 她的容貌。
- • 被摄主题在户外并且背景较暗。
- • 照明光源过于明亮。
- • 以雪地为背景。

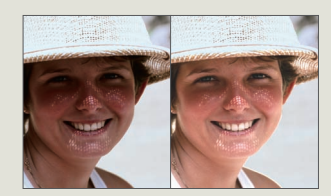

# <span id="page-47-0"></span>聚焦

摄像机通常会自动对焦在主题上(自动对焦)。摄像机打开后,一 般会设置自动对焦。您也可以根据录制条件手动使主题对焦。

- $1$  在待机模式下, 触摸视频录制模式 ( ) 导航键。
- 2 按 「 主页 ( 个 ) ] 按钮 → 触摸手动 → 聚焦 ( <mark>[e]</mark> ) 导航键。
- *3* 触摸所需的子菜单项。

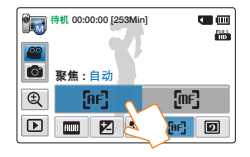

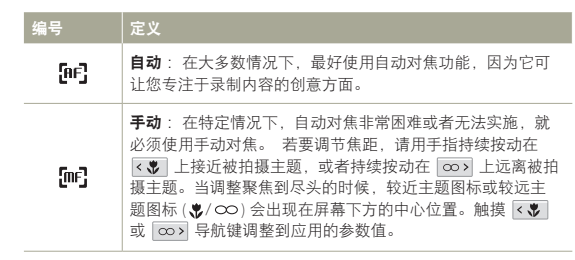

- $\boxed{\cancel{\mathscr{Y}}}$  在操作变焦功能时, AF 功能非常有用, 因为在更改变焦率后, 您可能无法保持准确的焦点。
	- • 当摄像机退出手动模式或切换到照片拍摄模式,聚焦功能将自动 设置为自动。

## <span id="page-48-0"></span>Super C.Nite

通过控制快门速度,可以使录制的主题出现为慢动作,或者在黑暗 的地方录制较亮的图像而无需补偿颜色。

- $1$  在待机模式下,触摸视频录制模式 ( ) 导航键。
- 2 按 [ 主页 ( 个 ) ] 按钮 → 触摸手动 → Super C. Nite ( **2** ) 导航键。
- *3* 触摸所需的子菜单项。

![](_page_48_Picture_6.jpeg)

![](_page_48_Picture_172.jpeg)

![](_page_48_Picture_8.jpeg)

 $\sqrt{2}$ 图像可能看起来不平滑,因为是摄像机在使用 Super C.Nite 以低快门 速度录制的。

### <span id="page-49-0"></span>使用手动模式

# 自拍定时器

设置自拍延时后, 会倒计时 10 秒钟, 然后开始拍摄。 您可以拍摄您自己的照片。

- 1 在待机模式下, 触摸照片拍摄模式 ( ) 导航键。
- $\overline{2}$  按 [ 主页 (个)] 按钮 → 触摸手动 → 自拍定时器 ( $\zeta_{\text{der}}$ ) 导航键。
- *3* 触摸所需的子菜单项。

![](_page_49_Picture_6.jpeg)

![](_page_49_Picture_7.jpeg)

- ● 使用一次之后, 将会禁用此功能。每次您想要使用它时, 都要再 次开启。
	- • 当摄像机从"手动"模式退出时,会自动将"自拍定时器"功能 设置为关闭。

### 连续拍摄

此功能可让您连续拍摄照片,以便您在录制移动的主题时有更多拍 摄照片的机会。

- 1 在待机模式下, 触摸照片拍摄模式 ( **◎**) 导航键。
- 2 按 [ 主页 (个)] 按钮 → 触摸手动 → 连续拍摄 ( <mark>[3]</mark> 导航键。
- *3* 触摸所需的子菜单项。

![](_page_49_Picture_15.jpeg)

- 编号 定义
	- $\mathbb{R}$ 关闭 : 只录制一张照片图像。
	- 打开: 按 [ 录制开始 / 停止 ] 按钮时, 最多可以在 1 秒钟内拍  $\boxed{\blacktriangle}$ 摄 8 张照片。
- 本连续拍摄的时候若发生错误时(卡已满, 等), 录制停止并显示 错误信息。
	- 如果"连续拍摄"设置为打开, 则照片分辨率固定为 2M 1920x1080。 • 当摄像机从"手动"模式退出时,会自动将"连续拍摄"功能设
	- 置为关闭。

<span id="page-50-0"></span>使用艺术模式

## 淡化器

通过使用特殊效果、例如在拍摄开头淡入或拍摄末尾淡出、可为录 制内容提供个性化的外观。

- $1$  在待机模式下, 触摸视频录制模式 ( ) 导航键。
- 2 按 [ 主页 ( 个 ) ] 按钮 → 触摸艺术 → 淡化器 ( | | | 导航键。
- *3* 触摸所需的子菜单项。

![](_page_50_Picture_6.jpeg)

![](_page_50_Picture_183.jpeg)

![](_page_50_Picture_8.jpeg)

在淡出图像和声音时录制停止。

- ● 使用一次之后, 将会禁用此功能。每次您想要使用它时, 都要进 行重新设置。
	- 当摄像机退出艺术模式, 淡化器功能将自动设置为关闭。

# <span id="page-51-0"></span>数字特效

使用数字特效功能可为录制内容提供有创意的外观。

- 1 按 [ 主页 ( 个 ) ] 按钮 → 触摸艺术。
	- 在视频录制模式触摸 数字特效 ( ) 导航键。
- *2* 触摸所需的子菜单项。
	- 您可以通过向左或向右拖动 LCD 屏幕或触摸 <mark><</mark> / > 导航<br> 键,查看隐藏的项目。

![](_page_51_Picture_7.jpeg)

![](_page_51_Picture_8.jpeg)

区 在艺术模式中,您可以通过摇晃摄像机轻松的顺序应用数字特效功能。 您不需要手动设置数字特效功能。→ 第 87 页

![](_page_51_Picture_195.jpeg)

# <span id="page-52-0"></span>使用艺术定时拍摄模式

使用艺术定时拍摄功能,您可以通过设置摄像机在一段枯燥乏味的定时视频中加入有激情的和特殊体验的视频。

- 1 按 [ 主页 (个)] 按钮 → 触摸艺术定时拍摄。
- *2* 触摸所需的菜单。

![](_page_52_Picture_4.jpeg)

- *3* 触摸菜单 ( ) 导航键。
- *4* 触摸所需的子菜单。

![](_page_52_Picture_7.jpeg)

- *5* 触摸所需的子菜单项。
- *6* 设置艺术定时拍摄模式后,按下 [ 录制开始 / 停止 ] 按钮。
	- • 艺术定时拍摄录制开始。
- • 在艺术定时拍摄模式,您仅可以录制 1920x1080/25p 分辨率 的视频。
- 如果您想停止艺术定时拍摄模式,按 [ 录制开始 / 停止 ] 按钮。

![](_page_52_Picture_357.jpeg)

# 使用艺术定时拍摄模式

![](_page_53_Figure_1.jpeg)

- $\mathbb{Z}$  在艺术定时拍摄录制时,不能使用 Super C.Nite 功能。
	- • 艺术定时拍摄录制完成之后。要开始另一段艺术定时拍摄模式,重复步骤 1 至 6。
	- 25 次拍摄的图像组成 1 秒长度的视频。由于摄像机可以保存的最小视频长度为 1 秒, 时间间隔定义为艺术定时拍摄模式的总的最低录制时间。例如, 如果您设置时间间隔为5秒,则您要将艺术定时拍摄模式的录制时间至少设置为 2 分 30 秒才能录制长度至少为 1 秒的视频 (25 幅图像)。
	- • 在定时拍摄录制期间,不能暂停录制。
	- • 在艺术定时拍摄模式中不会录制音频。(音频只在艺术定时拍摄模式下的跳跃子菜单项下被录制。)
	- • 当视频录制内容用尽 1.8GB 存储器时,新的录制文件会自动从这一点开始录制。
	- • 在艺术定时拍摄录制期间我们建议您使用电源适配器代替电池组。
	- • 如果在艺术定时拍摄录制时电池电量耗尽,摄像机将保存录制到这一点的内容,并切换到待机模式。一段时间后,它会显示一条警告消息,然后自动关闭。
	- 如果在艺术定时拍摄录制期间存储介质已满,摄像机将切换到待机模式后将会保存录制的视频大小为最大可用内存大小。
	- • 艺术定时拍摄录制时,Switch Grip 功能无法使用。

![](_page_54_Picture_0.jpeg)

### 了解如何播放和编辑视频和照片。

![](_page_54_Picture_11.jpeg)

# <span id="page-55-0"></span>观看播放模式中的视频或照片

# 开始播放模式

可以通过选择"主页"菜单上的相册来切换到播放模式。还可以通过触摸 LCD 屏幕上的播放 ( ) 标签将操作模式直接切换到播放缩略图显示。

- • 您将发现最近创建的文件在缩略图视图中突出显示。
- 缩略图显示选项根据上次使用的待机模式选择。您可以通过在 LCD 屏幕上触摸视频缩略图视图 ( <mark>CJ</mark> ) 或照片缩略图视图 ( <mark>C</mark>A ) 标签来选择视频或照片缩略 图视图显示选项。

![](_page_55_Figure_5.jpeg)

 $\mathbb{Z}$  • 你可以在设置菜单中选择播放然后选择缩略图。→第84页

• 通过按 [ 录制开始 / 停止 ] 按钮,可以从播放模式切换到录制模式。

# <span id="page-56-0"></span>播放视频图像

可以在缩略图索引视图中预览录制的视频。 快速找到所需的视频,然后直接播放。

**选择视频播放模式。 → 第 56 页** 

### *2* 触摸所需的视频剪辑。

- • 摄像机将播放您选择的视频。
- 如果您选择一个视频标记为 My Clip, My Clip  $(\frac{1}{\ell^2})$  图标将出 现在 LCD 屏幕上。 在标记为 My Clip 的场景上, My Clip 图 标的颜色变成黄色。(持续 8 秒)

![](_page_56_Figure_7.jpeg)

3 要停止播放并返回到缩略图,请触摸缩略图视图(■) 标签。

### ■ 以各种方式查找视频

在 LCD 屏幕上向上或向下拖 动缩略图可以搜索所需的缩略 图。

![](_page_56_Picture_11.jpeg)

当暂停播放时,在 LCD 屏幕 上向左或向右拖动图像可以转 到上一文件或下一文件。

![](_page_56_Figure_13.jpeg)

在 LCD 屏幕上触摸播放进度 栏中的某一点或将指针向左或 向右拖动,直接移至想要的视 频部分。

![](_page_56_Figure_15.jpeg)

## 观看播放模式中的视频或照片

![](_page_57_Figure_1.jpeg)

![](_page_57_Picture_2.jpeg)

![](_page_57_Picture_3.jpeg)

# 观看播放模式中的视频或照片

### 播放 / 暂停 / 停止

- 在播放期间触摸播放 ( ▶ ) / 暂停 ( | | ) 导航键时, 播放 和暂停将会交替。
- 触摸缩略图视图 (图) 标签可停止播放并返回到缩略图。

![](_page_58_Picture_4.jpeg)

### 搜索播放

在播放期间, 每次触摸倒退搜索 ( ( ) / 正向搜索 ( ) 〕 导航键 都会提高播放速度 :

• RPS (倒退播放搜索) / FPS (正向播放搜索) 速率 :  $x^2 \rightarrow x^4 \rightarrow x^8 \rightarrow x^9$ 

![](_page_58_Picture_8.jpeg)

### 跳过播放

在播放期间触摸向后跳过 ( **IKI** ) / 向前跳过 ( **) H** ) 导航键。

- 触摸向前跳过 ( DH ) 导航键会播放下一个视频。
- 触摸向后跳过 (KI) 会播放场景的开头。如果在文件开始后 3 秒钟内触摸向后跳过(KI),则会播放上一个视频。
- 用手指按住向后跳过 ( M ) / 向前跳过 ( M ) 导航键以快速搜 索所需的视频编号。松开手指后,将会播放选择的视频。

### 慢速播放

在暂停期间, 触摸反向慢速 ( 1 ) / 正向慢速 ( D ) 导航键会降 低播放速度:

• 反向 / 正向慢速播放速率 : x1/2 → x1/4 → x1/8 → x1/2

![](_page_58_Picture_17.jpeg)

逐帧播放

在暂停期间, 触摸反向逐帧播放 ( 11) / 正向逐帧播放 ( ID ) 导 航键可以反向或正向播放,一次一帧。

- 少 触摸播放 ( ▶ ) 导航键来以正常速度播放。
	- • 仅当以正常速度播放时才能听到声音。
	- • 当播放标记的 My Clip 场景时,搜索播放和慢速播放功能无法使用。

# <span id="page-59-0"></span>在播放时标记重要的场景

您可以在播放过程中将令人满意的场景标记,以便享受标记为  $Mv$  Clip  $($   $\cancel{\pi}$  ) 的唯一场景。

- 选择视频播放模式。→ 第 56 页
- *2* 触摸所需的视频剪辑。
- $3$  按 [My Clip ( $#$ )] 按钮在播放过程中的每次重要的场景。

![](_page_59_Picture_6.jpeg)

摄像机标记场景为 My Clip  $(\partial f)$ 。

![](_page_59_Picture_8.jpeg)

- **4** 要停止播放并返回到缩略图,请触摸缩略图视图 (■) 标签。
- 在视频录制模式中录制视频时按 [My Clip ( 》) 按钮, 摄像机将会  $\mathbb{Z}$ 把录制的前 3 秒和 5 秒后的视频标记。
	- • 要跳过视频的枯燥部分,并享受令人兴奋的部分,您可以按顺序  $\n *A*$ 并标记的场景。 → 第 64 页
	- • 您也可以在视频播放暂停时标记场景。
	- • 在搜索播放和慢速播放模式下播放标记 My Clip ( ) 的视频时不能 使用 My Clip 功能。
	- • 如果存储介质中没有足够的存储空间,您不可以使用 My Clip 功能。

# <span id="page-60-0"></span>观看播放模式中的视频或照片

#### 查看照片 **Q** 以各种方式查找照片 可以使用各种播放功能查看录制的照片。 在 LCD 屏幕上向上或向下拖动 缩略图可以搜索所需的缩略图。 选择照片播放模式。→ 第 56 页 ൵ l C *2* 触摸所需照片的缩略图。 • 摄像机将会全屏显示选择的照片。  $\overline{\mathbf{C}}$ 在 LCD 屏幕上向左或向右拖动  $\overline{\mathbf{E}}$ 图像可以转到上一文件或下一文  $10<sup>16</sup>$ 件。 û **O** *3* 要返回到缩略图,请触摸缩略图视图 ( ) 标签。 Z 1/12 100\_0001 0 0 0 ■ ● 加载时间可能会因选择的照片的大小和质量而异。 ₫. • 本摄像机可能无法正常播放下列照片文件 ; - 在其他设备上录制的照片。 - 本摄像机不支持文件格式的照片(不符合 DCF 标准)。図  $\overline{\mathbb{D}}$ **MENU** 在照片播放期间,切勿关闭电源或弹出存储卡。否则可能会损坏录制  $\overline{\mathbf{M}}$ 的数据。

### 观看幻灯片

可以查看照片幻灯片并播放背景音乐。

- *1* 在照片播放期间触摸放映幻灯片 ( ) 导航键。
	- • 放映幻灯片将从当前选择的照片开始。
	- • 要暂停幻灯片放映,请触摸 LCD 屏幕的任意位置。

![](_page_61_Picture_6.jpeg)

*2* 要停止放映幻灯片,请触摸返回 ( ) 导航键。

![](_page_61_Picture_8.jpeg)

- 特以设置的放映幻灯片选项("音乐、间隔、效果")连续播放所 有照片。→第87页
	- 带音乐播放幻灯片时,可以使用音量(4) 导航键调整背景音乐 的音量。

### 在照片播放期间缩放

您可以放大播放图像。

### *1* 触摸所需的照片。

- *2* 使用 [ 变焦 (T/W)] 按钮调整放大率。
	- • 放大从照片的中心开始。
	- • 可以在 X1.1 到 X8.0 的范围内进行缩放。
- *3* 在放大的照片上向上 / 下 / 左 / 右拖动 LCD 屏幕可查看 所需区域。

![](_page_61_Picture_18.jpeg)

- 4 要取消, 请触摸返回 (→) 导航键。
- ● 无法放大在其他设备上录制的或在计算机上编辑的照片。 • 正在使用播放缩放时,不能选择其他图像。

<span id="page-62-0"></span>编辑视频和照片

# 删除

您可以逐个删除录制内容,也可以一次性全部删除。

- 选择视频播放模式或照片播放模式。 → 第 56 页
- 2 触摸缩略图视图显示上的删除(面)标签。

![](_page_62_Picture_5.jpeg)

- *3* 触摸缩略图。
	- 删除 (◆) 指示符将出现在选择的文件上。每次触摸缩略图 文件时, 选择 (◆) 和释放标签将交替。
	- 要删除所有文件, 请触摸选择全部 ( ) 标签。删除 ( ) 指示符将出现在所有缩略图上。
	- 要一次释放所有删除 (◆) 指示符,请触摸清除 ( ) 标签。

![](_page_62_Figure_10.jpeg)

- *4* 触摸 导航键
	- • 将出现一条消息,要求您确认。

### *5* 触摸是。

- 摄像机将删除所有标有删除 (◆) 指示符的文件。
- $\mathsf{M}% _{T}=\mathsf{M}_{T}\!\left( a,b\right) ,\ \mathsf{M}_{T}=\mathsf{M}_{T}\!\left( a,b\right) ,$ • 删除的图像无法恢复。
	- • 删除存储卡上录制的视频时,不要弹出存储卡或关闭电源。否则 可能会损坏存储介质或数据。
- $\left|\mathscr{L}\right|$  也可以在全屏、单一图像显示模式下操作此功能。
	- • 要防止意外删除重要的图像,请事先激活图像保护功能。 → 第 65 页
	- 不能删除受保护的文件。请先取消保护功能。  $\rightarrow$  第 65 页
	- • 如果存储卡上的写保护卡舌设为锁定,您就不能删除图像。 → 第 17 币
	- • 如果电池电量不足,则删除功能无法正常工作。建议在删除期间 使用交流电源以连续供电。

## <span id="page-63-0"></span>编辑视频和照片

# **删除 My Clip**

您可以在标记了'My Clip'的视频上删除 My Clip 标签。

- 选择视频播放模式。 → 第 56 页
- 2 触摸标记为 My Clip (#) 的缩略图。
- 3 触摸菜单 (MENU) 导航键 → 删除 My Clip。

![](_page_63_Picture_6.jpeg)

### *4* 触摸是。

• 摄像机将删除视频上的所有标签。

乡 此功能只适用于视频单画面显示。

# My Clip 创建

您可以从一段视频和建立的文件中选取标记为 My Clip 标签的场景。

- 选择视频播放模式。→ 第 56 页
- 2 触摸标记为 My Clip (<sup>■</sup>) 的缩略图。
- 3 触摸菜单 (MENU) 导航键 → My Clip 创建。

![](_page_63_Picture_15.jpeg)

### *4* 触摸所需的子菜单项。

![](_page_63_Picture_17.jpeg)

![](_page_63_Picture_319.jpeg)

● 预览标记为My Clip的场景,您不可以拖动在LCD 屏幕上的控制杆。<br>● 如果存储介质中没有足够的存储空间存储创建的文件,创建开始 选项卡将变暗。

### **O** My Clip 创建在视频缩略图视图上。

在摄像机的视频缩略图视图上,可以提取和合并所有标记为'My Clip'的场景,并为他们创建一个文件。创建的 My Clip 文件的分辨 率与被提取的视频的分辨率相同。按视频缩略图视图上的 [My Clip ( )] 按钮。

![](_page_63_Picture_22.jpeg)

# <span id="page-64-0"></span>保护

可以保护重要的录制内容,避免意外删除。将不会删除受保护的视 频和照片,除非格式化它们或取消保护。

- 选择视频播放模式或照片播放模式。 → 第 56 页
- *2* 触摸您想要保护的文件。
- $\frac{2}{3}$  触摸菜单 (MENU) 导航键 → 保护。

![](_page_64_Picture_6.jpeg)

### *4* 触摸所需的子菜单项。

![](_page_64_Picture_273.jpeg)

![](_page_64_Picture_9.jpeg)

- ● 只能在全屏和单一图像显示模式下操作此功能。
	- • 如果存储卡上的写保护卡舌设为锁定,则不能设置此功能。
		- 第 17 页

### Smart BGM

播放视频时您可以同时享受音乐。如果视频中的原声大,背景音乐 将自然被降低。相反,如果视频中的原声小,背景音乐将自然被提高。

1 选择视频播放模式。→ 第 56 页

![](_page_64_Picture_16.jpeg)

**3** 触摸菜单 (MENU) 导航键 → Smart BGM。

![](_page_64_Picture_18.jpeg)

*4* 触摸所需的子菜单项。

![](_page_64_Picture_274.jpeg)

 $\mathbb{Z}$  • 此功能只适用于视频单画面显示。

• 您还可以在播放期间通过晃动摄像机轻松地享受背景音乐。您不 必手动设置智能背景音乐选项功能。 → 第 87 页

● 您可以在设置菜单,更改所需的背景音乐。 → 第 84 页

# <span id="page-65-0"></span>分割

您可以将一个视频分割成两个,并可以轻松删除不必要的部分。此 功能会编辑原始视频。请单独备份重要的录制内容。

- 选择视频播放模式。 → 第 56 页
- *2* 触摸视频缩略图。
- 3 触摸菜单 (MENU) 导航键 → 分割。

![](_page_65_Picture_6.jpeg)

- *4* 触摸播放控制导航键搜索分割点。
	- 播放控制导航键 : ▶ / | | | / 4 / + / 1 / 4 / | |
	- • 在 LCD 屏幕上将播放进度条向左或向右拖动,直接移到所 需的点。

![](_page_65_Figure_10.jpeg)

- 5 在分割点触摸暂停 ( Ⅱ ) 导航键, 然后触摸剪切 ( ) 。 导航键。
	- • 将出现一条消息,要求您确认。

### *6* 触摸是。

- • 就会将所选视频分为两个视频剪辑。
- • 分割的视频的第二个剪辑显示在缩略图的后面。
- 分割后, 您可以部分删除不必要的部分或者与其他视频合并。 → 第 67 页

编辑存储卡上录制的视频时,不要弹出存储卡或关闭电源。否则可能 ΙWΙ 会损坏存储器或数据。

- $\left[\cancel{\mathscr{L}}\right]$  只能在单一图像显示模式下操作此功能。
	- 不能分割写有受保护 (Om) 指示符的文件。请先取消保护功能。 第 65 页
	- • 分割的视频可能会偏移分割点前后约 2 秒钟。
	- • 在下列情况下,分割功能不可用 :
		- 如果视频的总录制时间不足 6 秒钟。
		- 如果在尝试分割视频部分时, 预留的前面部分或后面部分不足 3 秒钟。
		- 如果存储空间的剩余部分不足 15MB。
		- - 当文件数达到 9999 时。
	- • 不能分割照片。
	- • 您不可以分割在 Web/HD 分辨率下录制的视频。
	- 当您用 My Clip 标签分割视频时, My Clip 标签将消失。
	- • 您不可以分割在艺术定时拍摄模式下录制的视频。

# <span id="page-66-0"></span>合并

您可以合并 2 个不同的视频。因为此功能会编辑原始文件,请确 保单独备份重要的录制内容。

- 1 选择视频播放模式。 → 第 56 页
- 2 触摸缩略图视图显示上的合并(图)标签。

![](_page_66_Picture_5.jpeg)

### *3* 触摸要合并的视频缩略图。

- (→) 指示符和选择顺序的编号将显示在选择的视频上。触摸 视频缩略图会使图像在选中(>)状态或未选中状态之间切 换。
- • 如果视频文件的分辨率不相同,视频缩略图上的复选框将不 会显示。

![](_page_66_Figure_9.jpeg)

*4* 触摸 导航键。

• 将出现一条消息,要求您确认。

### *5* 触摸是。

• 本摄像机将按照您指定的顺序合并您选择的视频文件,之后 将合并的视频存储为单一的视频文件。

编辑在存储介质上录制的视频时,不要弹出存储卡或关闭电源。 ΙW 否则可能会损坏存储介质或数据。

- $\left|\rule{0pt}{13pt}\right|$  不能删除印有保护 ( $\bullet$  ) 指示符的文件。要删除该文件, 请取消 保护功能。→ 第 65 页
	- • 将不会保留原始视频。
	- • 在以下情况时不能使用合并功能 :
		- 不能合并质量格式不同(以**视频分辨率 : Full HD 1080/50i** 和 视频分辨率: HD 720/50p 录制的视频)的视频。
		- 所合并视频文件的总大小不能超过 1.8GB。
		- 如果存储空间的剩余部分不足 15MB, 则不能合并文件。
		- 摄像机不支持其文件格式的视频。
		- -播放视频文件时。
	- • 您不可以合并在 Web/HD 分辨率下录制的视频 .
	- 当您用 My Clip 标签合并视频时, My Clip 标签将消失。
	- • 您不可以合并在艺术定时拍摄模式下录制的视频。

# <span id="page-67-0"></span>文件信息

本摄像机将会显示有关录制的图像的信息。

- 1 选择视频播放模式或照片播放模式。→ 第 56 页
- *2* 触摸缩略图。

### $3$  触摸 MENU ( $\text{MENU}$ ) 导航键 → 文件信息.

• 选择的文件的文件信息将会出现。

![](_page_67_Picture_7.jpeg)

4 要退出菜单,触摸返回(5)导航键。

# 与其他设备一起使用

了解如何将摄像机连接到您的电视机, VCR 或 DVD/HDD 摄像机, 照片打印机,或计算机。

![](_page_68_Picture_9.jpeg)

# <span id="page-69-0"></span>连接到电视

# 连接到高清电视

您可以使用高清电视欣赏以高清晰分辨率录制的高清晰 (HD) 质量 视频。本摄像机支持 HDMI 输出以提供高清晰的视频传输。

### 使用微型 HDMI 电缆

![](_page_69_Picture_4.jpeg)

### *1* 开启摄像机。

- 如果您没有首先开启摄像机,摄像机可能无法识别所连接的 电视。
- • 当您将摄像机与 TV 连接时,请使用交流电源适配器为摄像机 充电。
- 2 选择 HDMI TV 输出。→ 第 88 页
- *3* 使用微型 HDMI 电缆将本摄像机与电视连接。
- *4* 设置电视的输入选择器以使电视能够识别所连接的摄像机。
	- • 请参阅电视的说明手册,以了解如何选择电视输入。
- *5* 在摄像机上选择播放模式,然后开始播放视频。 → 第 56~62 币

#### $|\mathbf{Q}|$ 了解 HDMI

HDMI(高清晰度多媒体接口)是一个紧凑型音频 / 视频接口, 用于 传输未经压缩的数字数据。

### 什么是 Anynet+ 功能?

可以将同一个遥控器用于支持 Anynet+ 功能的多个设备。如果使 用 HDMI 电缆将摄像机连接到支持 Anynet+ 的电视,就可以使用 Anynet+ 功能。有关更多信息,请参阅支持 Anynet+ 的电视的用户 手册。

- • 本摄像机提供了电视连接向导菜单功能。如果尝试将摄像机连接 到电视(而不使用用户手册),请使用电视连接向导菜单功能。 第 89 页
	- • 在本摄像机上仅可以使用 D 到 A 类型的微型 HDMI 电缆。
	- • 摄像机上的 HDMI 插孔仅用于输出。
	- • 如果将支持 Anynet+ 的电视与摄像机相连,则打开摄像机可 能会打开电视。(Anynet+ 功能) 如果您不想使用此功能, 请将 Anvnet+ (HDMI-CEC) 设置为关闭。→ 第 89 页

<span id="page-70-0"></span>连接到电视

# 连接到普通电视

可以在支持标准清晰的普通电视上欣赏用摄像机录制的图像。本摄 像机支持复合视频输出以提供高清晰的视频传输。

### 连接音频 / 视频电缆以取得复合输出

![](_page_70_Picture_4.jpeg)

![](_page_70_Figure_5.jpeg)

- *1* 使用音频 / 视频电缆将摄像机连接到电视。
- *2* 设置电视的输入选择器以使电视能够识别所连接的摄像机。
	- • 请参阅电视的说明手册,以了解如何选择电视输入。
- *3* 在摄像机上选择播放模式,然后开始播放视频。 → 第 56~62 页
	- • 检查摄像机与电视之间的连接状态,如果连接方式错误,电视屏 幕可能无法显示正确的视频信息。
		- • 使用音频 / 视频电缆连接到电视时,请使电缆与对应的插孔的颜 色相符。
		- • 视频输入可能是绿色的,具体视电视而定。在这种情况下,请将 音频 / 视频电缆的黄色插头连接到电视的绿色插孔。
		- • 使用多条电缆连接摄像机和电视时,输出信号的优先级顺序如下 所示。

- HDMI → 音频 / 视频 (复合)输出

- • 本摄像机提供了电视连接向导菜单功能。如果尝试将摄像机连接 到电视(而不使用用户手册),请使用电视连接向导菜单功能。 ■ 第89 页
- • 如果电视只有一个音频插孔(单声道输入),请将音频 / 视频电缆 的黄色插头连接到视频插孔,将白色插头连接到音频插孔,不连 接红色的插头。
- 连接电缆时, 请勿过度用力。用高清晰图像质量(Full HD 1080/50i 或 HD 720/50p) 录制的图像可以用标准清晰图像质 量播放。

# <span id="page-71-0"></span>在电视屏幕上观看

### 图像外观取决于电视屏幕比率

![](_page_71_Picture_66.jpeg)

- - 将音量调整到适中的级别。如果音量过高,视频信息可能会包含噪音。<br>● 如果将**电视显示**设置为**关闭**,则电视屏幕不会包括 OSD(屏上显示)菜单。➡ 第 88 页
# 复制视频到 VCR 或 DVD/HDD 刻录机

可以将在本摄像机中录制的视频复制到 VCR 或 DVD/HDD 刻录机。

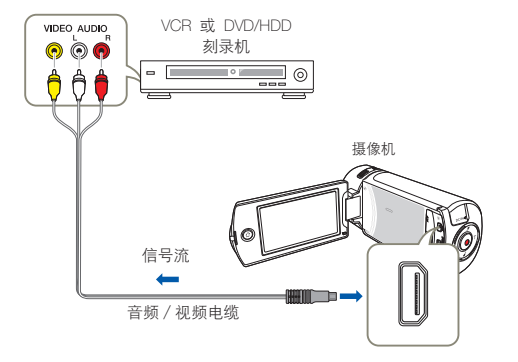

- 使用音频 / 视频电缆将摄像机连接到录制设备(VCR 或 DVD/HDD 刻录机)。
	- • 将摄像机连接到录制设备的输入插孔。
	- • 如果录制设备具有输入选择器,请将它设置为输入模式。
- *2* 在录制设备中插入存储设备。
- *3* 开始在摄像机上播放,并在录制设备上进行录制。
	- • 有关详细信息,请参阅录制设备附带提供的说明手册。
- *4* 复制完成后,停止录制设备,然后停止摄像机。
- • 通过使用音频 / 视频电缆连接,可以复制在本摄像机上录制的视 频。所有录制的视频均将以 SD(标准清晰)图像质量复制,不 管其录制分辨率为何。
	- • 不能使用 HDMI 电缆复制到录制器。
	- • 要复制采用 HD(高清晰)图像质量录制的视频,请使用摄像机 的内置软件,并将图像复制到计算机。 第 77 页
	- • 由于要通过模拟数据传输进行复制,所以图像质量可能会降低。
	- 要隐藏在连接的监视设备上显示的屏幕指示符(例如计数器等等), 请设置电视显示: 关闭。 → 第 90 页
	- 要录制日期 / 时间, 请将它显示在屏幕。 → 第 90 页

# 将文件传送到您的 Windows 电脑

Intelli-studio 是一个内置的程序, A 许您播放和编辑文件。

## 系统要求

必须满足下列要求才能使用内置编辑软件 (Intelli-studio) :

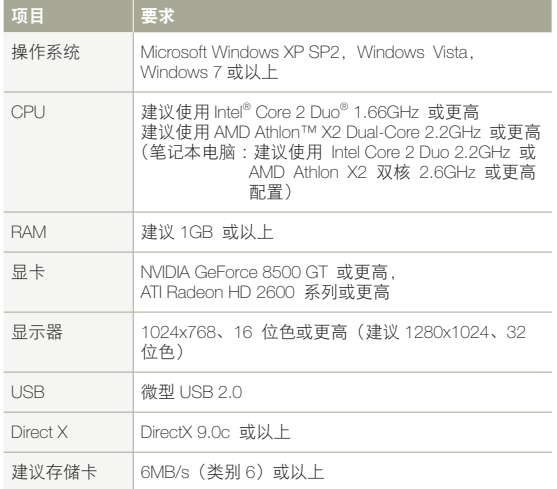

- $\left|\boldsymbol{\mathscr{G}}\right|$  上述系统要求只是建议。即使在满足要求的系统上,也可能无法 保证操作能够正常进行,具体视系统而定。
	- • 在比建议慢的计算机上,视频播放可能会跳帧或例外操作。
	- • 如果计算机上的 DirectX 版本低于 9.0c,请安装 9.0c 或更高版本 的程序。
	- • 建议您在播放或编辑视频文件之前将已录制的视频文件保存到电 脑上。
	- • 若要使用便携式膝上型电脑进行此操作,便携式电脑的系统需求 会高于台式电脑。
	- • Intelli-studio 与 Mac OS 不兼容。
	- 在 64 位的 Windows XP, Windows Vista 和 Windows 7 的环境下, Intelli-studio 可能安装和运行 32 位的程序。
- 三星对不符合要求的电脑如你自己组装的电脑造成的任何损害,概不  $|\mathbb{A}|$ 负责。

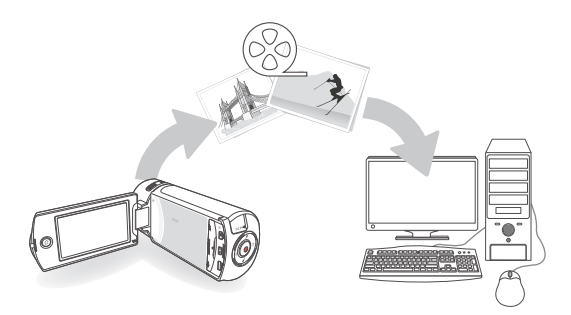

# 用 Intelli-studio 传输文件

当您用 USB 电缆将摄像机连接到 PC,Intelli-studio 自动启动。

#### 步骤 1. 连接 USB 电缆

- 将**计算机软件**设置为**打开**。 → 第 89 页
- *2* 使用 USB 数据线连接摄像机和计算机。以下弹出窗口将 会出现。
	- • Intelli-studio 主窗口中将出现新文件保存屏幕。如果您的摄像 机没有新文件,用来保存文件的弹出窗口将不会出现。
	- • 根据计算机类型,相应的可移动磁盘窗口将会出现。

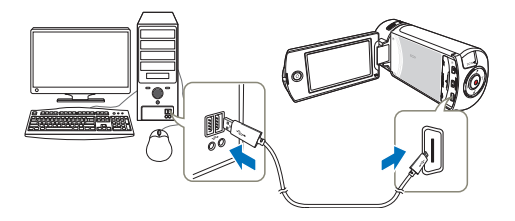

- *3* 单击是,将会完成上传过程,并且以下弹出窗口将会出现。 单击是以确认。
	- 如果不想保存新文件, 请选择否。

#### $|\mathbf{Q}|$ 拔下 USB 电缆

完成数据传输后,请务必按照以下方式拔下电缆 :

- 1. 单击任务栏上的安全删除硬件图标。
- 2. 择 USB Mass Storage Device, 然后单击停止。
- 3. 如果出现停用硬件设备窗口, 单击确定。
- 4. 从摄像机和计算机上拨下 USB 电缆。
- • 使用提供的 USB 电缆。(由 Samsung 提供)
	- • 检查插入方向正确后再插入 USB。
	- • 建议使用 AC 电源适配器而不是电池组供电。
	- • 摄像机与 USB 或交流适配器连接时。打开或关闭摄像机可能会导 致计算机发生故障。
	- • 如果正在传输时从计算机或摄像机拔下 USB 电缆,数据传输将会 停止,并且数据可能会被损坏。
	- 若您通过 USB 集线器将 USB 电缆连接到计算机,或同时与其他 USB 设备连接 USB 电缆, 摄像机可能无法正确操作。若发生这种 情况,请从计算机上卸下所有 USB 设备并重新连接摄像机。
	- • 根据计算机类型,Intelli-studio 程序可能无法自动运行。在这种情 况下,请在"我的电脑"中打开含有 Intelli-studio 程序的所需 CD-ROM 驱动器, 然后运行 iStudio.exe。

## 将文件传送到您的 Windows 电脑

#### 步骤 2. 关于 Intelli-studio 主窗口

当 Intelli-studio 启动时,将会在主窗口中显示视频和照片的缩略图。

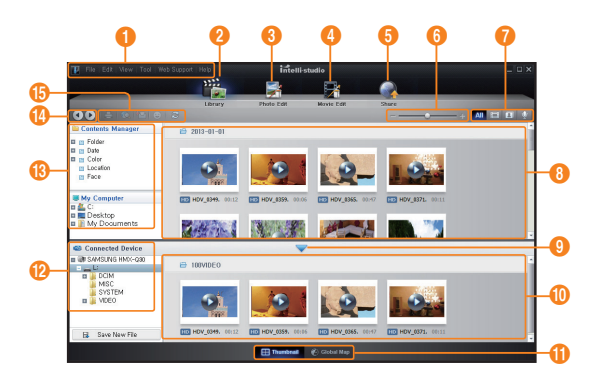

- $\mathbb{Z}$ • 如果在您的计算机上安装 Intelli-studio, 该程序将更快速地启动。 要安装程序,请选择工具 在计算机上安装 Intelli-studio。
	- 您可以通过单击 Web 支持 → 更新 Intelli-studio → 开始更新, 更新至最新版本的 Intelli-studio 软件。
	- • 产品的内置软件 Intelli-studio 旨在供家庭使用。而非用于精密或 工业生产。对于这些应用,我们建议使用针对专业用途设计的编 辑软件。

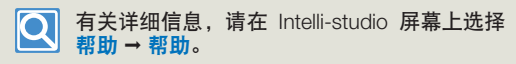

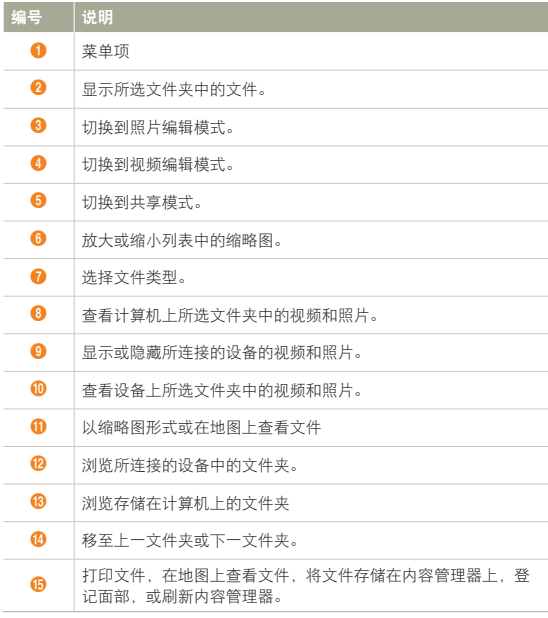

## 步骤 3. 播放视频或照片

通过使用 Intelli-studio 应用程序,您可以方便地播放录制内容。

- *1* 通过 Intelli-studio 单击所需的文件夹以显示您的录制内容。
	- • 根据选定的来源,会在屏幕上显示视频或照片缩略图。

#### *2* 选择您想播放的视频或照片。

- • 将鼠标移到文件上,即可检查文件信息。
- • 单击视频缩略图一次将在缩略图框架中显示视频播放,从而 允许您轻松地搜索所需的视频。

#### *3* 选择您想播放的视频或照片,然后双击以播放。

• 将开始播放,并出现播放控制。

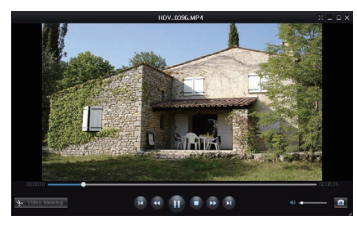

以下是在 Intelli-studio 中可支持的文件格式 : - 视频格式: MP4 (Video: H.264, Audio: AAC), WMV (WMV 7/8/9) - 照片格式 : JPG, GIF, BMP, PNG, TIFF

#### 步骤 4. 编辑视频或照片

使用 Intelli-studio,您可以采用多种方式编辑视频或照片。(更改大小、 细调、图像效果、插入框架等等 ) 在编辑视频或的 Intelli-studio 照片 之前,制作视频或照片文件的备份副本,并妥善存储在您的电脑或 Windows 资源管理器。

- *1* 选择您想编辑的视频或照片。
- 2 根据 Intelli-studio 浏览器中选择的文件单击影片编辑 (图) 或照片编辑 (■)。
	- • 选择的文件将出现在编辑窗口中。

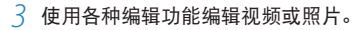

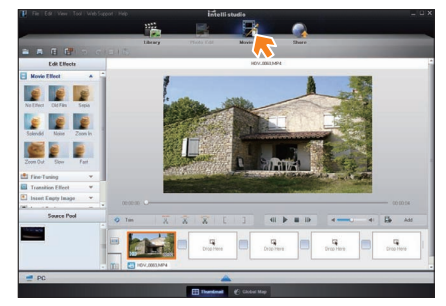

#### 步骤 5. 在线共享视频 / 照片图像

点击之后直接上传照片和视频到网站,与全世界网友分享您拍摄的 内容。

- *1* 选择要共享的所需视频和照片。
- 2 在浏览器上单击 Share (  $\Omega$  )。
	- • 选择的文件将出现在共享窗口上。
- *3* 单击要将文件上传到的网站。
- *4* 单击 Upload 以开始上传。
	- • 弹出窗口显示打开所选网址的网页或弹出窗口显示输入您的 ID 和密码。
- *5* 输入 ID 和密码以进行访问。
	- • 访问网站内容会有限制,取决于您的网络访问环境。

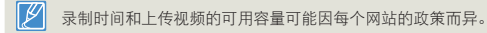

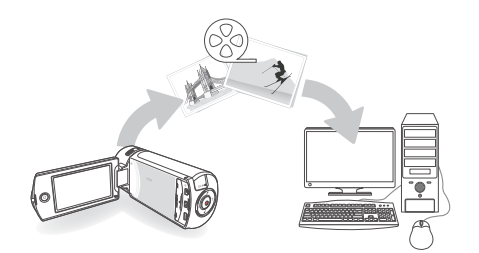

# 连接摄像机作为一个可移动的磁盘传输文件

通过将 USB 数据线连接至摄像机,可以将摄像机录制的视频或照片文件复制到 Windows 计算机。

#### 查看存储介质的内容

- 检查**计算机软件:关闭**设置。 → 第 89 页
- 2 插入存储卡。→ 第 16 页
- $\frac{2}{3}$  使用 USB 电缆将摄像机连接至计算机。 → 第 75 页
	- 可移动磁盘或 Samsung 窗口稍后会出现在计算机屏幕上。
	- 选择使用 Windows 资源管理器打开文件夹以查看文件, 然 后单击确定。

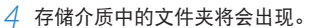

• 不同的文件类型将会存储在不同的文件夹中。

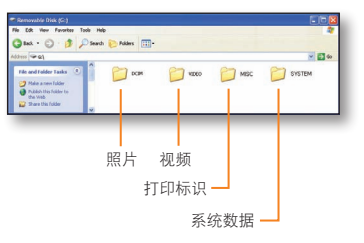

- *5* 从存储媒体复制并粘贴或剪切文件到您的电脑。
- 如果可移动磁盘窗口没有出现, 请确认连接 (→ 第 75 页) 或再  $\mathbb{Z}$ 次执行步骤 1 和 4。如果可移动磁盘没有自动显示, 则从"我的 电脑"打开可移动磁盘文件夹。
	- • 如果连接的摄像机磁盘驱动器无法打开或鼠标右击的上下文菜单 (打开或浏览)显示为断开,则怀疑您的计算机已感染 Autorun 病毒。 建议将防病毒软件更新到其最新版本。
	- • 根据摄像机的功能,可以创建额外的文件夹。

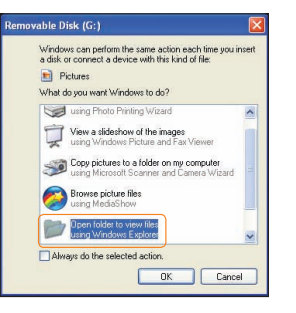

## 将文件传送到您的 Windows 电脑

#### 视频文件 (H.264) ←

- • HD 质量的视频的格式为 HDV\_####.MP4。
- • 在创建新视频文件时,会自动增加文件编号。
- • 文件夹中的文件编号超过 999~1,000 时,将会创建新的文件夹。
- • 文件夹名称的命名顺序是 100VIDEO, 101VIDEO。最大文件夹 数是 999。
- • 使用摄像机最多可以在存储介质中创建 9,999 个文件。

#### 照片文件 2

- • 如视频文件一样,创建新照片文件时,文件编号会自动增加。
- • 照片具有 SAM\_####.JPG 格式。
- • 文件夹名称的命名顺序是 100PHOTO、101PHOTO。

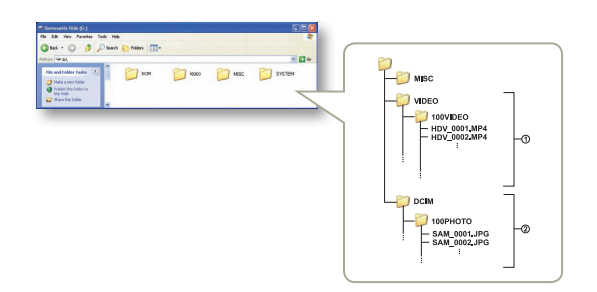

#### 文件格式

#### 视频文件

- • 视频文件以 H.264 格式压缩。文件扩展名为 '.MP4'。
- • 有关视频分辨率,请参阅第 83 页。

#### 照片文件

- • 照片图像以 JPEG(联合图像专家小组)格式压缩。文件扩展名 为 '.JPG'。
- • 有关照片分辨率,请参阅第 83 页。
	-
	- 文件命名遵守 DCF 相机文件系统设计规则。<br>● 不应修改摄像机录制的视频文件的名称,因为摄像机进行正确播 放需要原始文件夹和文件命名约定。

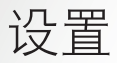

## 参照项目配置您的摄像机的设置

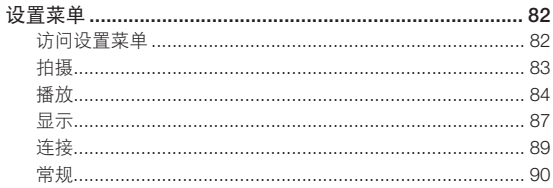

<span id="page-81-0"></span>设置菜单

# 访问设置菜单

以下举例说明如何访问和使用设置菜单项。当您访问和使用其他设 置菜单项(83~92 页 ), 使用这个例子为指导。

- 1 按 [ 主页 ( 个 ) ] 按钮 → 触摸设置。
- *2* 触摸菜单。

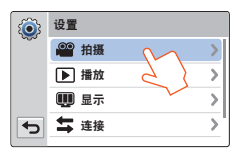

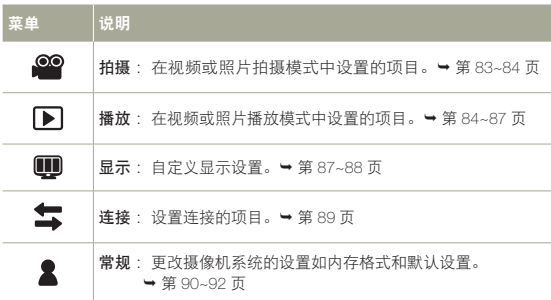

- *3* 触摸一个子菜单。
	- • 这里以 OIS Duo 功能为例。

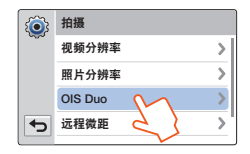

*4* 触摸所需的子菜单项。

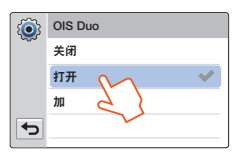

5 要退出菜单, 触摸返回 (5) 导航键。

# <span id="page-82-0"></span>拍摄

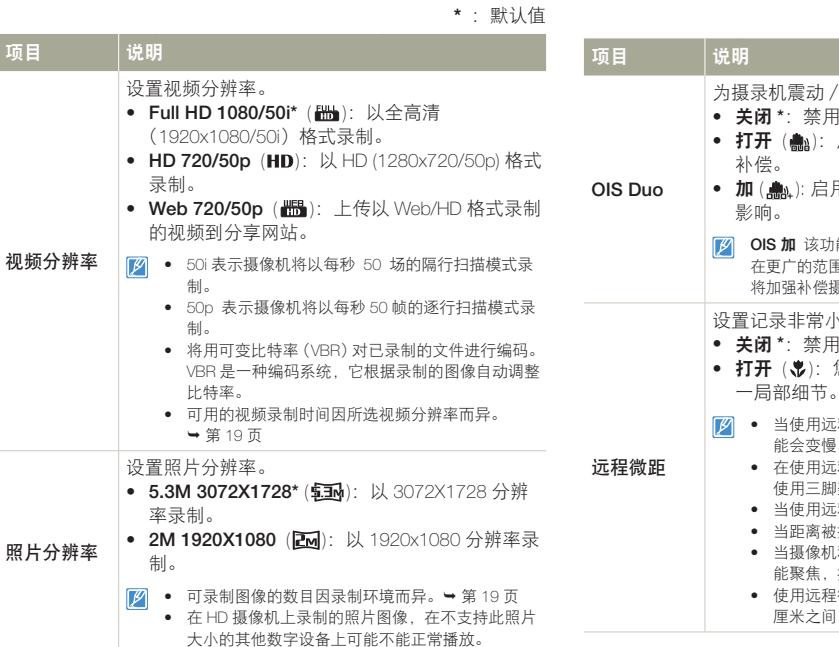

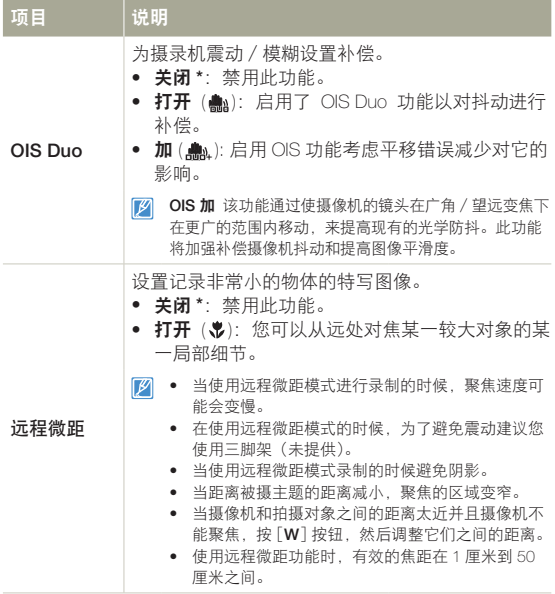

# <span id="page-83-0"></span>设置菜单

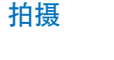

 $\overline{\bullet}$ 

# 播放

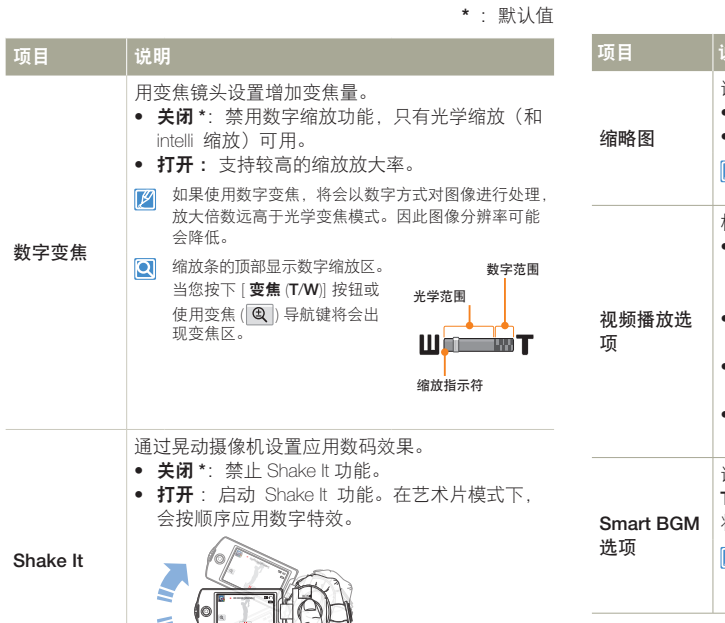

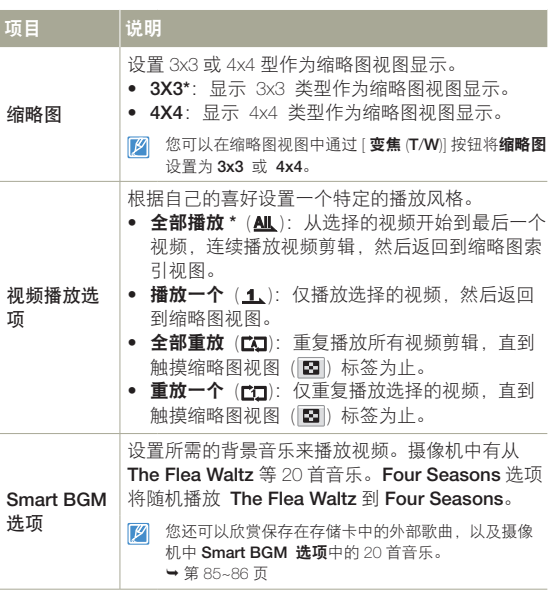

# 播放

#### 使用外部歌曲作为背景音乐(Smart BGM II)

您可以欣赏保存在存储卡里的歌曲,以及摄像机的 Smart BGM 选项里的歌曲。

#### 设置外部歌曲作为背景音乐

您务必使用摄像机内置的 Intelli-studio 程序将歌曲转换为可被摄像机 识别的兼容格式。

- *1* 使用 USB 线缆将摄像机与计算机连接运行 Intelli-studio <sup>程</sup> 序。→ 第 74 币
- *2* 点击 Intelli-studio 屏幕上的工具 发送 Smart BGM 的歌 曲。

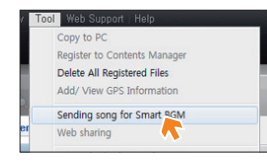

- *3* 点击智能 BGM 屏幕上的浏览,选择所需的歌曲。
- 4 更改为摄像机可识别的歌曲的名字, 然后点击发送 → 是。
	- • 歌曲转换为 m4a 文件,发送到摄像机内的存储卡。

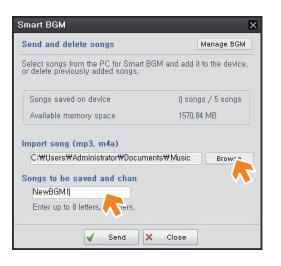

- *5* 当传输完成后,单击确定。
	- • 您最多可以在摄像机的存储卡内保存 5 首歌曲。
- *6* 在视频播放模式中保存在存储卡的歌曲显示在 Smart BGM 选项菜单上。→ 第 84 页

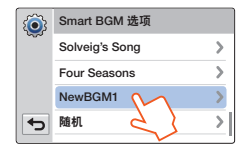

# 播放

#### 使用外部歌曲作为背景音乐(Smart BGM II)

#### 要删除存储卡中的外部歌曲

您可以从 Smart BGM 屏幕上的**管理 BGM 或**存储卡中的 BGM 文件 夹中删除外部歌曲。

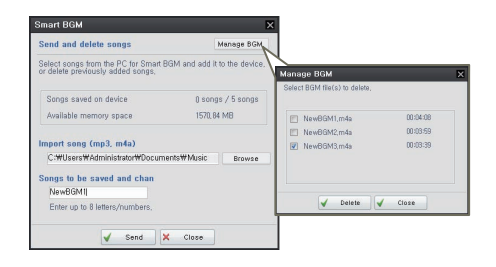

- $\boxed{\not{D}}$  本摄像机仅可以识别经 Intelli-studio 程序转换的外部歌曲。
	- • 经 Intelli-studio 程序转换的歌曲的文件格式为 mp3 或 m4a。 一些 MP3 文件可能不支持。
	- • 外部歌曲已被存储在存储卡上的 BGM 文件夹中。
	- • 如果您发送转换后的 m4a 文件到存储卡内的 BGM 文件夹, 您可以将它们作为智能 BGM 使用。

# <span id="page-86-0"></span>设置菜单

# 播放

# 显示

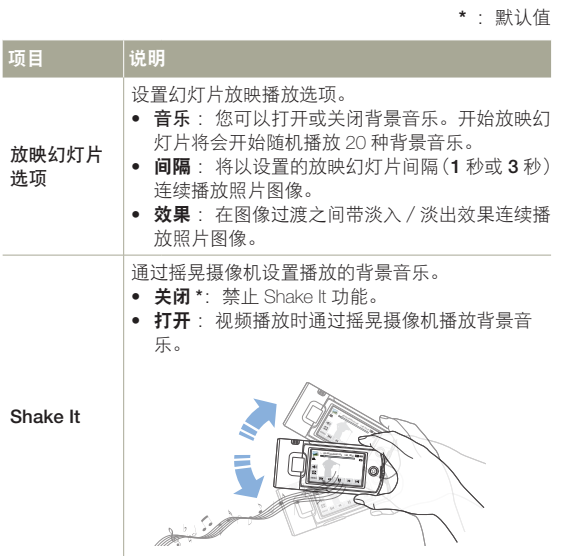

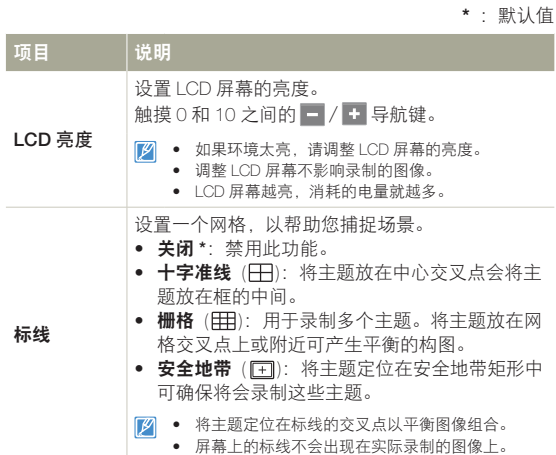

# 显示

**\*** : 默认值

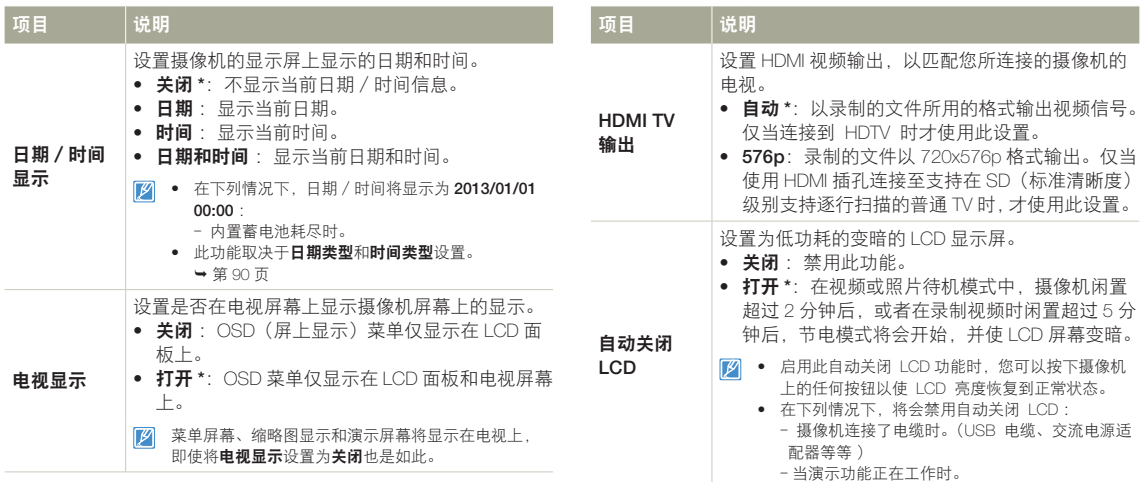

# <span id="page-88-0"></span>连接

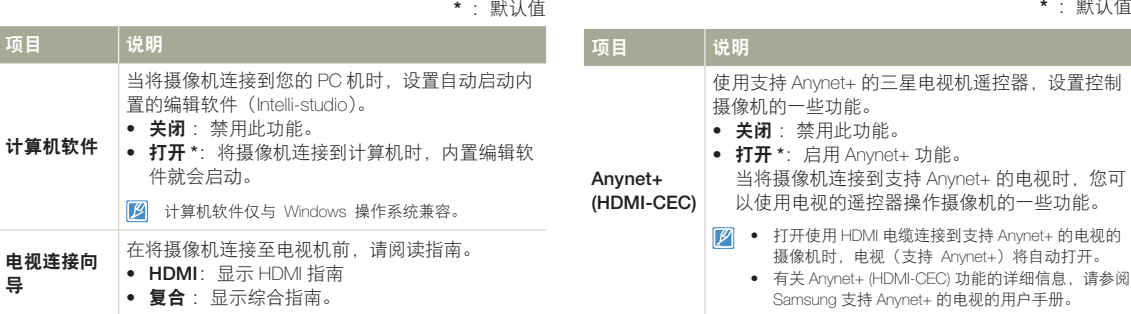

# <span id="page-89-0"></span>常规

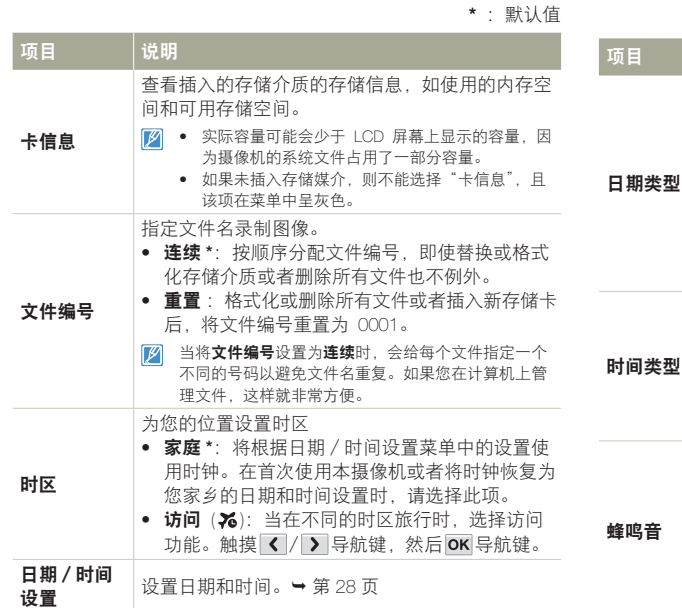

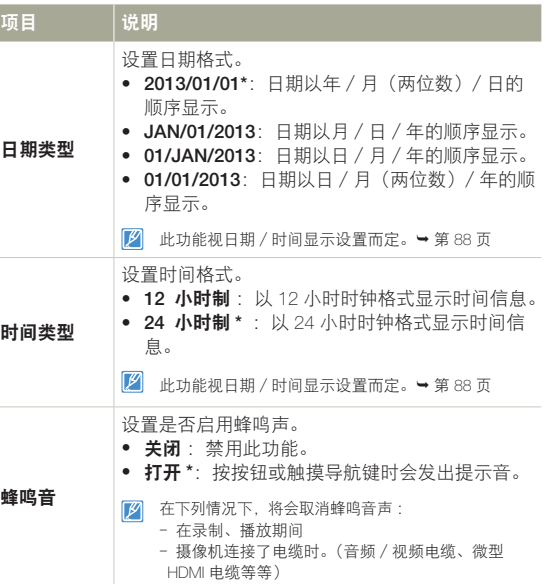

# 常规

**\*** : 默认值

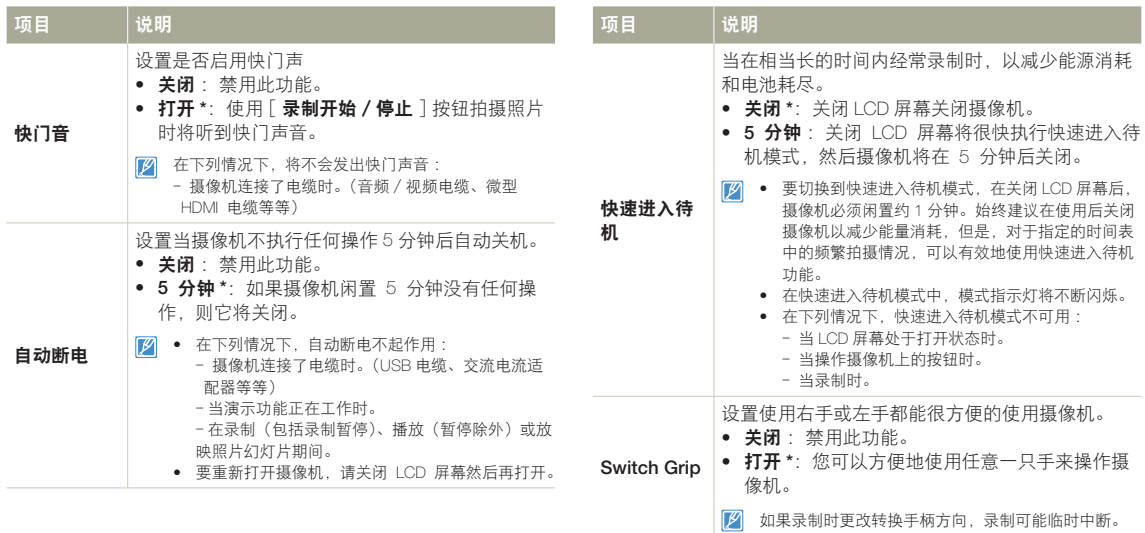

# 常规

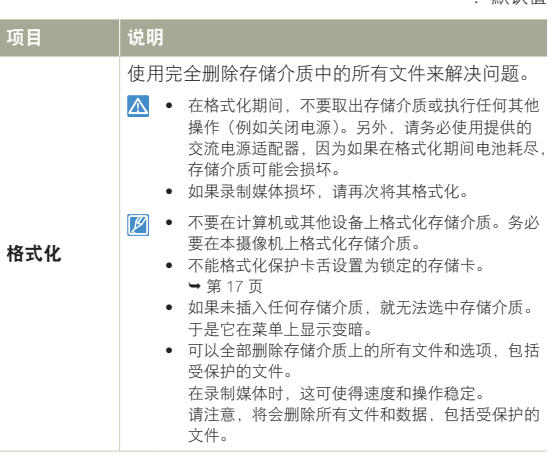

**\*** : 默认值 **\*** : 默认值

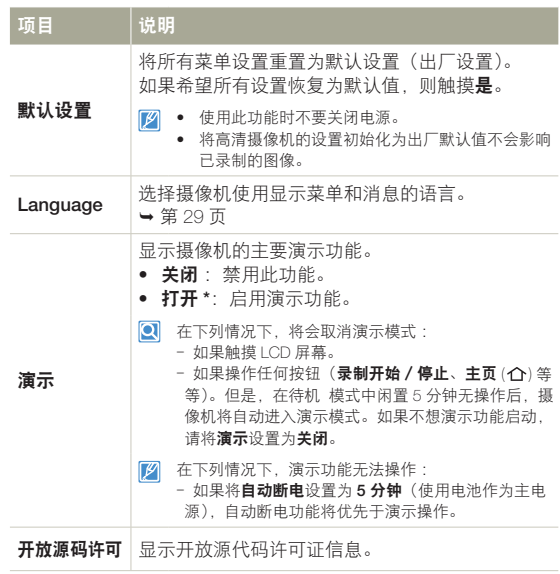

# 附录 错误消息, 维护和规范信息。

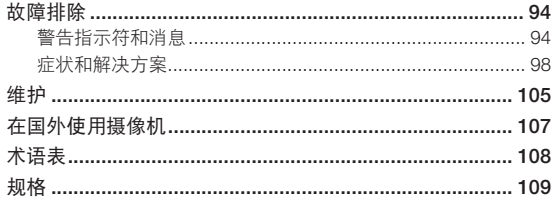

<span id="page-93-0"></span>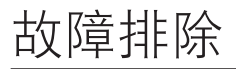

联系 Samsung 授权的维修中心之前, 请执行下列简单的检查事项。 它们既可节省您的时间,又可节省不必要的致电费用。

## 警告指示符和消息

由于下列原因,可能会发生问题。检查信息并采取更正措施。

#### 电池

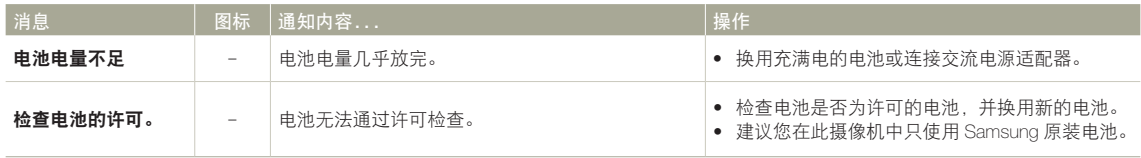

#### 存储介质

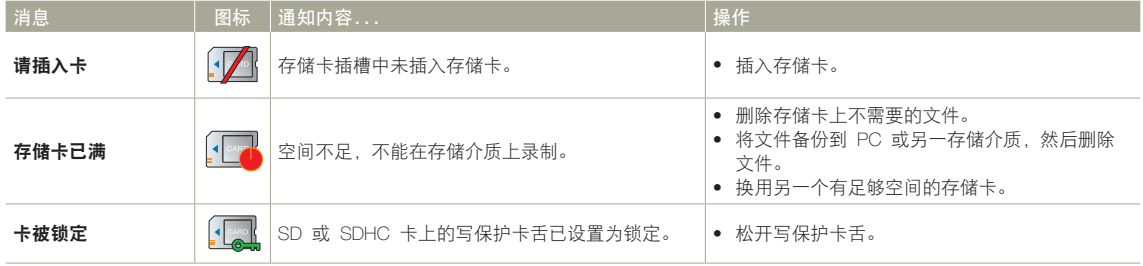

## 存储介质

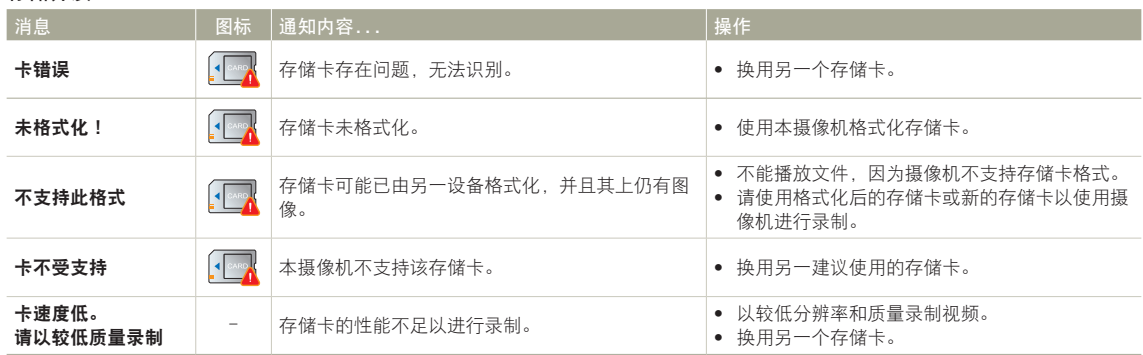

#### 录制

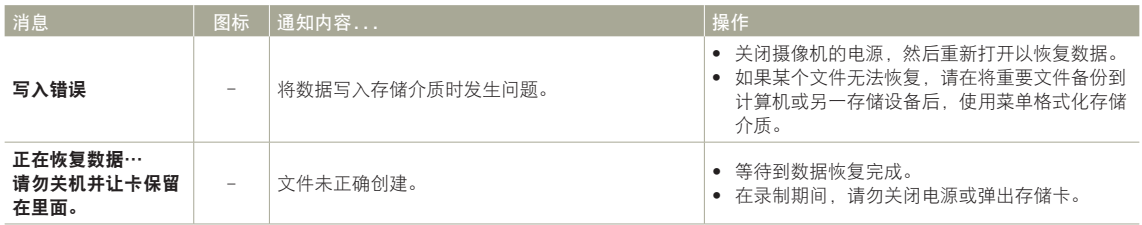

# 故障排除

录制

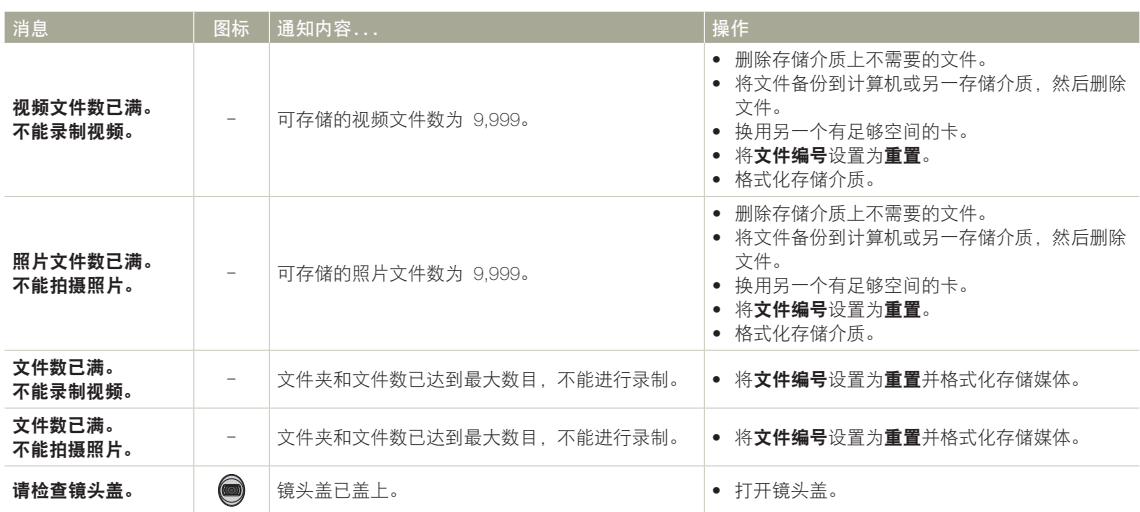

## 播放

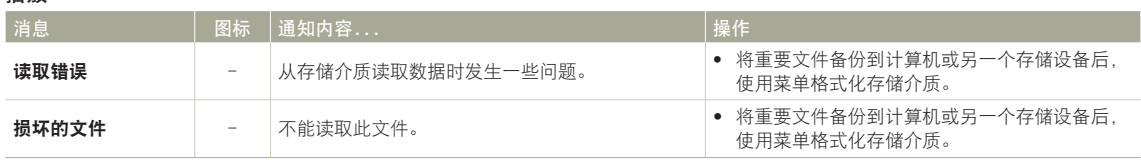

## 编辑视频

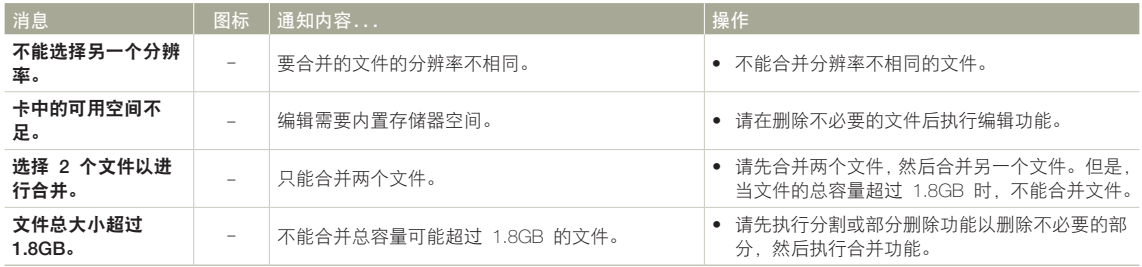

# <span id="page-97-0"></span>症状和解决方案

如果这些说明不能解决您的问题,请与离您最近的 Samsung 授权服务中心联系。

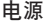

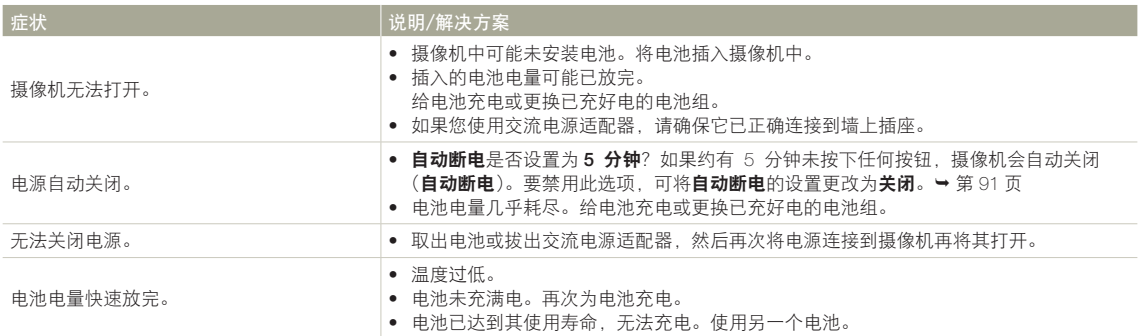

## 显示

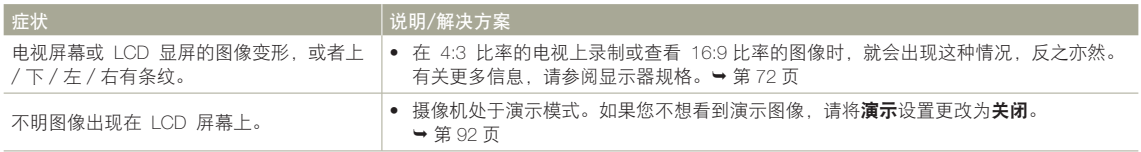

## 显示

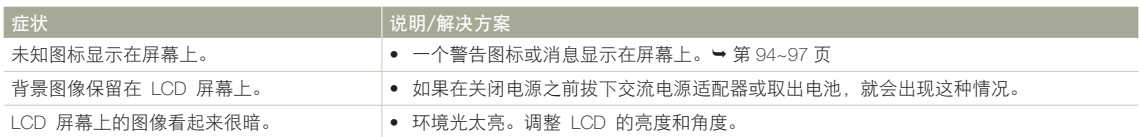

## 录制

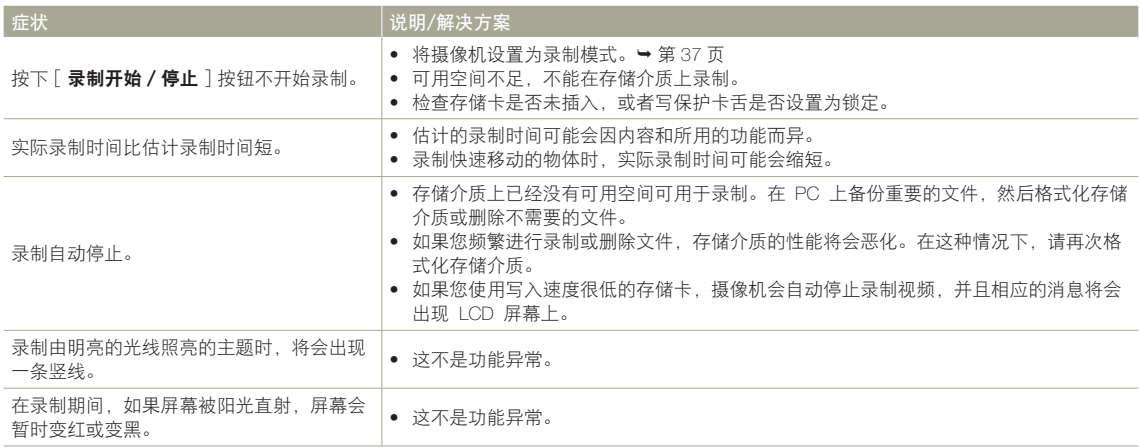

# 故障排除

## 录制

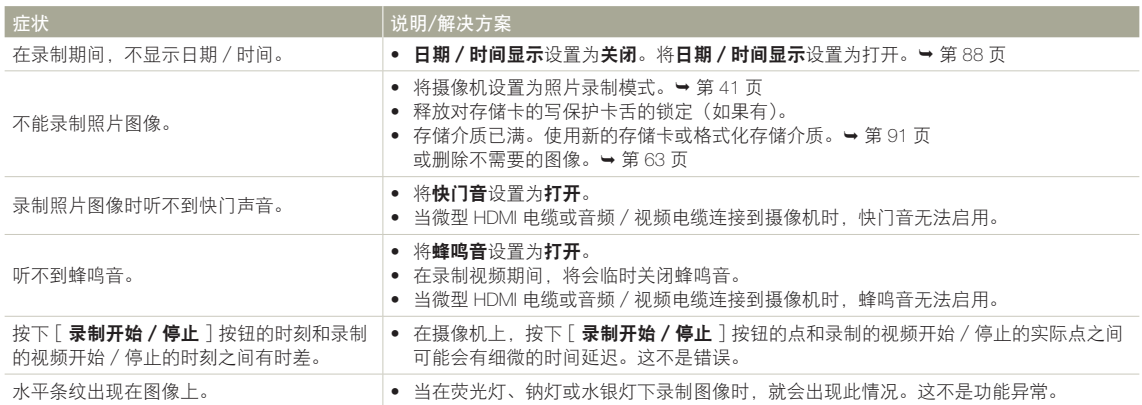

## 存储介质

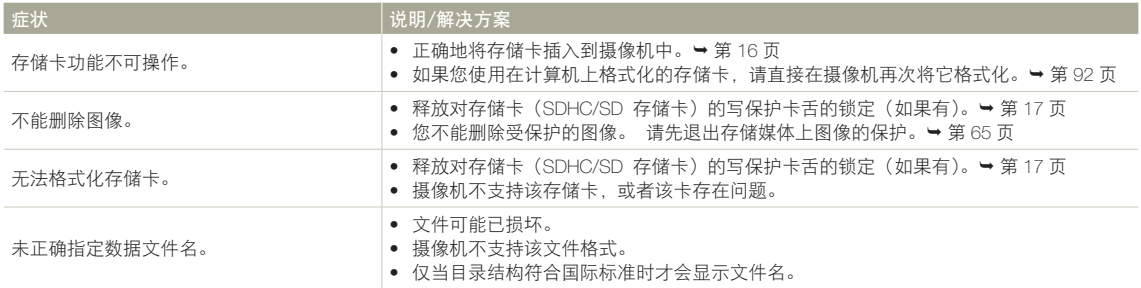

## 在录制期间调整图像

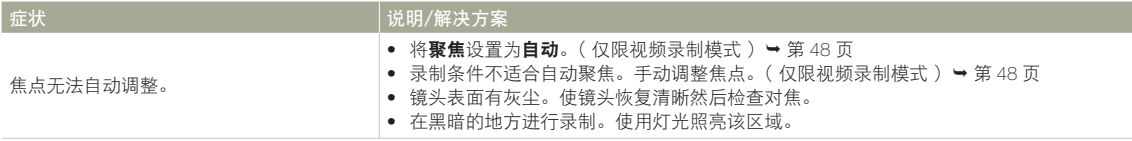

## 在录制期间调整图像

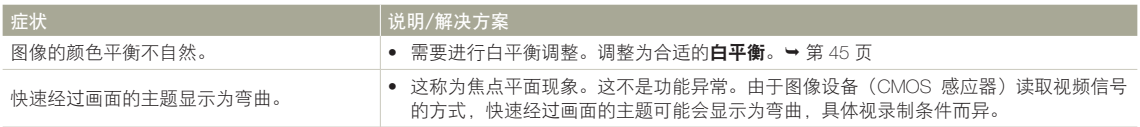

## 在本摄像机上播放

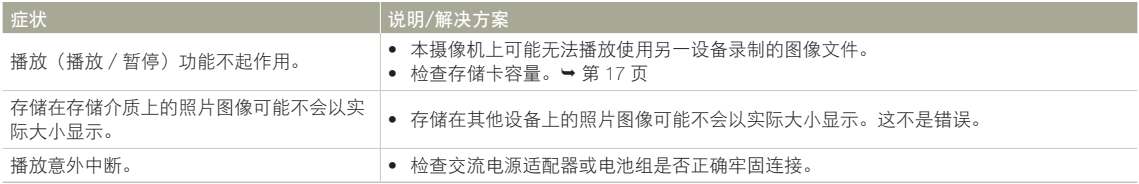

## 在其他设备(电视等等)上播放

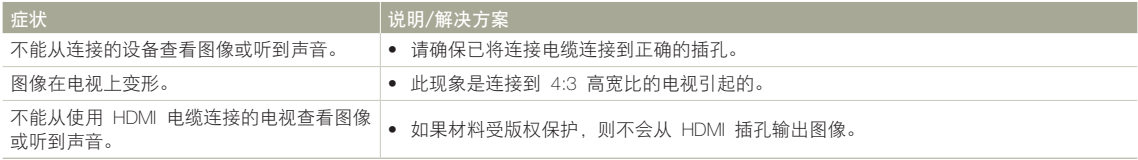

## 与其他设备连接/复制到其他设备(刻录机、计算机、打印机等等)

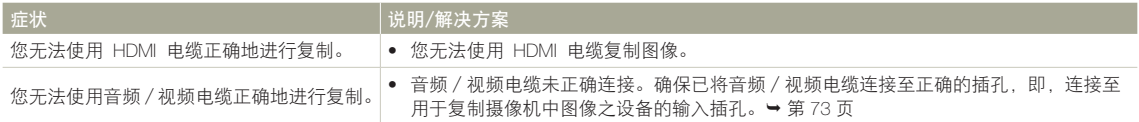

## 连接至计算机

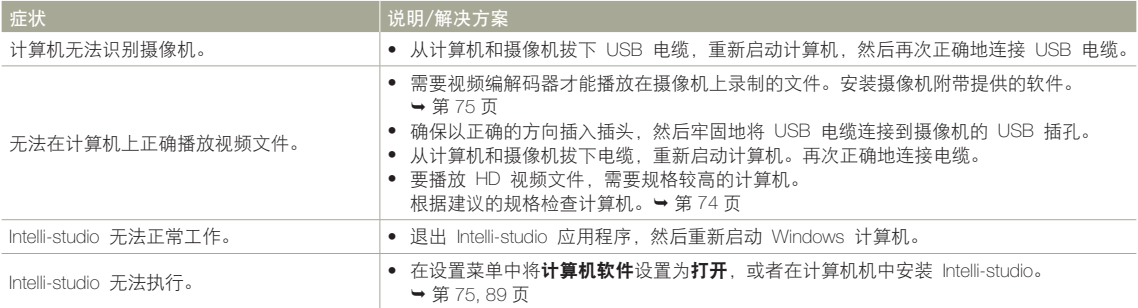

### 连接至计算机

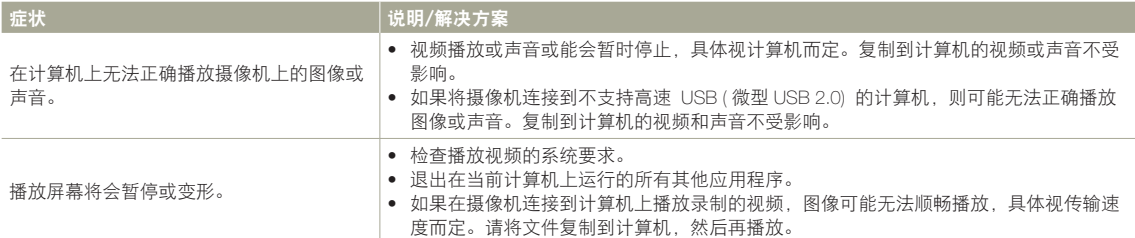

## 总体操作

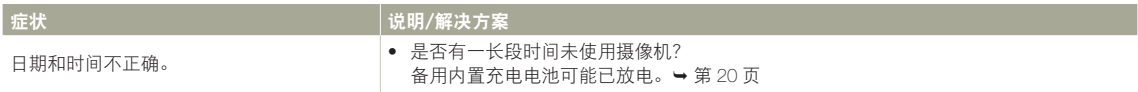

<span id="page-104-0"></span>维护

#### 存放注意事项

- • 为了安全保护摄像机,请关闭摄像机。
	- - 取下电池。
	- - 取出存储卡。

## [清洁摄像机]

在清洁之前,请关闭摄像机并取出电池组和交流电源适配器。

- • 清洁机身
	- 用柔软的干布轻轻擦拭。清洁时请勿过度用力,轻轻擦拭表面。

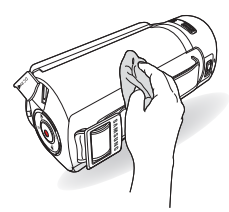

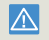

不要使用苯或稀释剂来清洁摄像机。机身的涂层会脱落或外壳表面会 被损坏。

• 清洁 LCD 屏幕

 用柔软的干布轻轻檫拭。请务必小心,不要损坏显示器。

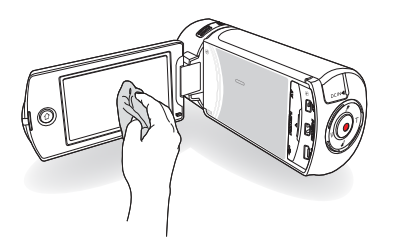

• 清洁镜头

 请使用吹风机清除灰尘,并使用柔软的干布擦拭镜头。 如有必要,可使用镜头清洁纸轻轻檫拭。

- 如果镜头很湿, 则可能会起雾。
- 如果镜头看起来比较暗, 关闭摄像机然后让它保持关闭约 1 小时。

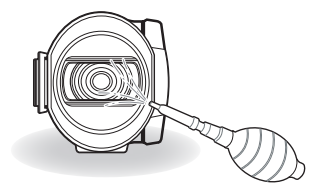

#### LICD 屏墓

- • 为了延长使用寿命,应避免用粗糙的布料擦拭它。
- • 对于 LCD 屏幕使用,应了解下列现象。它们不是功能异常。
	- 使用摄像机时, LCD 屏幕周围的表面可能会发热。
	- 如果打开电源很长时间, LCD 屏幕周围的表面就会变热。
	- 在寒冷的条件下使用摄像机时, LCD 荧幕上可能会出现背景 图像。
- • LCD 屏幕采用先进的精度技术制造,有效像素率超过 99.99%。 尽管如此,可能偶尔会有黑占或高占(红色、蓝色、白色)出现 在一个点的中间或周围,但不会超过两个点。这些点通常在制造 工艺中出现,不会影响录制的图像。

#### $\overline{a}$ 如果存在起雾现象,请将摄像机闲置一小会再行使用

• 什么是起雾?

 当将摄像机移至与先前位置温差很大的地方时,就会出现起雾现 象。起雾发生在摄像机零件的外面或里面,也会发生在反光镜上。 如果出现这种情况,在存在雾水的情况打开设备时,可能会导致 功能异常或损坏摄像机。

- • 什么情况下会出现起雾现象? 当将设备重新放置在温度比先前位置高的地方时,或者突然在很 热的地方使用它时,都会导致起雾。
	- - 在冬季,先在室外冰冷的天气中录制,然后在室内使用它时。
	- 在使用空调的室内或汽车内一段时间后, 在室外酷热的天气中 录制中。
- • 应该怎么办?
	- - 关闭电源并拆下电池,让它保留在干燥的地方 1~2 小时再行使 用。
- ● 请在起雾现象完全消失后使用摄像机。
	- • 请务必使用摄像机随附的建议附件。若要进行维修,请与离您最 近的 Samsung 授权服务中心联系。

<span id="page-106-0"></span>在国外使用摄像机

每一个国家或地区都有其各自的电子和色彩系统。在国外使用摄像机之前,请检查以下各项。

## 电源

提供的交流电源适配器具有在 100V 到 240V 的交流电范围内自 动选择电压的功能。通过使用摄像机附带提供的交流电源适配器, 您可以在交流电为 100V 到 240V、50/60 Hz 范围内的许多国家 / 地区中使用摄像机。若有必要,您可以根据墙上插座设计,使用市 场上销售的交流电插头适配器。

#### 关于电视色彩系统

您的摄像机是 PAL 制式的摄像机。如果您要在电视上观看录制内 容,或者将录制内容复制到外部设备,您必须拥有 PAL 制式的电 视或外部设备, 并具有相应的音频 / 视频插孔。否则, 您可能需要 使用独立的视频格式代码转换机(PAL-NTSC 格式转换机)。

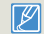

Samsung 不提供格式转换器。

#### PAL 兼容国家 / 地区

澳大利亚、奥地利、比利时、保加利亚、中国、独联体、 捷克、丹麦、埃及、芬兰、法国、德国、希腊、英国、荷兰、香港、 匈牙利、印度、伊朗、伊拉克、科威特、利比亚、马来西亚、 毛里求斯、挪威、罗马尼亚、沙特阿拉伯、新加坡、斯洛伐克、 西班牙、瑞士、瑞典、叙利亚、泰国、突尼斯,等等。

#### NTSC 兼容国家 / 地区

巴哈马群岛、加拿大、中美洲、日本、韩国、墨西哥、菲律宾、 台湾、美国,等等。

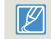

在世界各地,您都可以使用摄像机录制内容,并在 LCD 屏幕上 查看图片。

<span id="page-107-0"></span>术语表

#### AF(自动对焦)

自动将产品镜头焦点对准物体的系统。您的产品使用对比度来自动对焦。

#### 光圈

光圈控制到达产品传感器的光量。

#### 摄录机抖动(模糊)

如果在快门打开时移动产品,整个图像可能会显得模糊。当快门速度很慢时,更容易 出现这种情况。通过使用更快的快门速度来提高灵敏度可以防止产品抖动。此外,也 可以使用三角架、DIS 或 OIS 功能来使产品稳定。

#### 构图

在摄影学中,构图是指安排照片中的物体。遵循三分构图法通常可以形成很好的构图。

#### 互补式金属氧化物半导体 (CMOS)

CMOS 是一种图像传感器,能产生接近 CCD(电荷耦合器件)传感器质量的图像。 它消耗的电量更低,这意味着产品的电池寿命更长。

#### 数字变焦

人工增加变焦镜头(光学变焦)具有的变焦倍数的功能。使用数字变焦时,图像质量 会随着放大倍数增加而降低。

#### 有效像素数

与总像素数不同,这是用于捕捉图像的实际像素数。

#### EV(曝光值)

产生相同曝光的产品快门速度和镜头光圈的所有组合。

#### 曝光

允许到达产品传感器的光量。曝光由快门速度、光圈值和 ISO 灵敏度共同控制。

#### 焦距

镜头中间至其焦点的距离(以毫米为单位)。焦距越长,则视角越窄,物体将被放大。 焦距越短,则视角越宽。

#### F. No(F 值)

f 值定义镜头亮度。数值越小的镜头产生的图像通常越亮。 f 值与焦距成正比, 与镜<br>头直径成反比。 \* F.No= 焦距 / 镜头光圈直径

#### MPEG-4 AVC/H.264

MPEG-4 AVC/H.264 定义由 ISOIEC 和 ITU-T 于 2003 年标准化的最新视频编码格 式。与传统的 MPEG-2 格式相比,MPEG-4 AVC/H.264 的效率是其两倍以上。您的 产品采用 MPEG-4 AVC/H.264 来对高清晰视频进行编码。

#### 光学变焦

这是普通变焦,可通过镜头放大图像,且不会降低图像质量。

#### 质量

数字图像中使用的压缩率的表达。图像质量越高,其压缩率越低,从而通常产生较大 的文件。

#### 分辨率

数字图像中包含的像素数。高分辨率图像比低分辨率图像包含更多像素,通常显示得 更细微。

#### 快门速度

快门速度是指打开和关闭快门所花的时间,是照片亮度的重要因素,因为它控制通过 光圈光到达图像传感器的光量。快门速度越快,允许进入光的时间就越短,从而使照 片更暗,并且更容易捕捉运动中的物体的瞬间。

#### 望远微距

此功能用于捕捉极小物体的特写镜头图像。使用望远微距功能时,产品可以接近实物 的比例 (1:1) 清晰地聚焦于小物体。

#### 白平衡(色彩平衡)

对图像中色彩(通常为主要色彩红色、绿色和蓝色)的强度进行调整。调整白平衡(或 称色彩平衡)的目的是正确地呈现图像中的色彩。
规格

## 型号名称 HMX-Q30/HMX-Q300 制式 视频信号 PAL 图片压缩格式<br>
H.264 (MPFG-4.AVC) 音频压缩格式 **AAC ( 高级音频编码 )** 图像设备 1/4" CMOS 有效像素 1.75 百万像素 总像素 5.1 百万像素 镜头 F1.8 ~ F3.9,X20 光学变焦 , X40 数字变焦 住距 2.6 ~ 52 毫米 LCD 屏幕 大小 / 点数 2.7 英寸宽触摸屏 LCD / 230k<br>
LCD 屏幕方法 TFT LCD LCD 屏幕方法 连接器 复合输出 1Vp-p (75 Ω 终结 ) HDMI 输出 D 型接头 USB 输出 Windows 2.0 常规 电源 DC 5V,锂离子电池组 3.7V 电源类型 锂离子电池组,电源 (100V~240V) 50/60Hz 功耗(录制时) 2.5W(LCD 打开) 操作温度 0˚C ~ 40˚C 工作湿度 40% ~ 60% 存放温度 -20 ℃~60 ℃ 存储介质 存储卡 (SD/SDHC/SDXC)(未提供) 外围尺寸(宽 x 高 x 深) 宽度 42.8 毫米 x 高度 52.45 毫米 x 长度 119 毫米 重量 180 克(不包括锂离子电池组) 内部麦克风 不可能的 医心脏 医心包的 人名克莱克风

这些技术规格与设计如有更改,恕不另行通知。

## 产品内有害物质信息

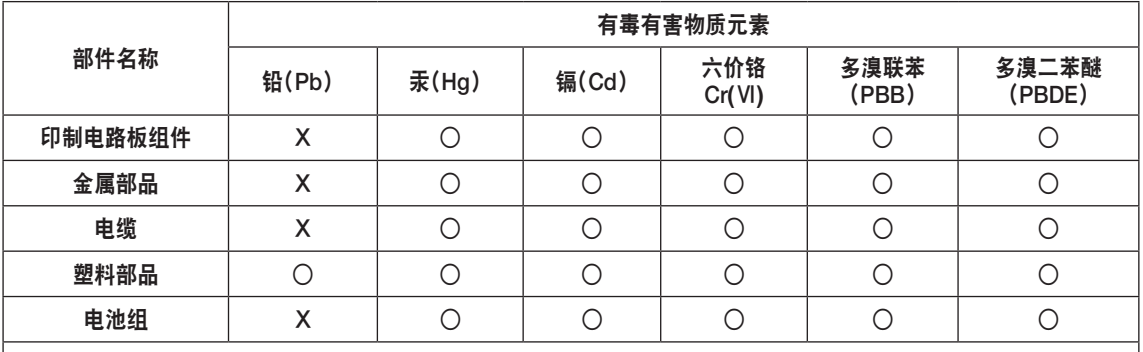

○:部品中有毒有害物质含量在<含量标准>的基准值内

X:部品中有毒有害物质含量超出<含量标准>的基准值

本表格表明机器内部含有有害物质,数据是按照部件类别,由部品制作商提供并在三星电子内部验证后做成的。 某些部品包含的有害物质,按照现在的技术基准不可能替代,三星电子一直在为改善此项而努力。

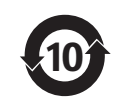

本产品的环保使用期限为10年,污染控制标签式样见右图。 像电池一类消费者可以更换的部品,环保使用期限有可能与制品不同。 制品使用期限是指用户按照制品说明书上面的正常使用条件使用才有效。

5

□ 产品名:电池(Battery)

□ 环保使用期限: 5年

- 只有按照本产品的使用说明书中的方法正常使用时,环保使用期限才能有效。

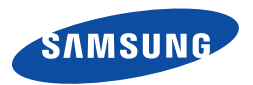

## 中国制造 天津三星光电子有限公司 中国 天津津港公路微电子工业区张衡道 9 号

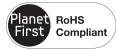

## 符合 RoHS 标准

我们的产品符合"在电子电气设备禁用某些有 害物质"指令规定,产品中不含 6 种有害物质, 即镉(Cd)、铅(Pb)、汞(Hg)、六价铬(Cr+6)、聚合溴化 联苯(PBBs)、聚合溴化联苯乙醚(PBDEs)。